# **СОКМ-ШКОЛА**

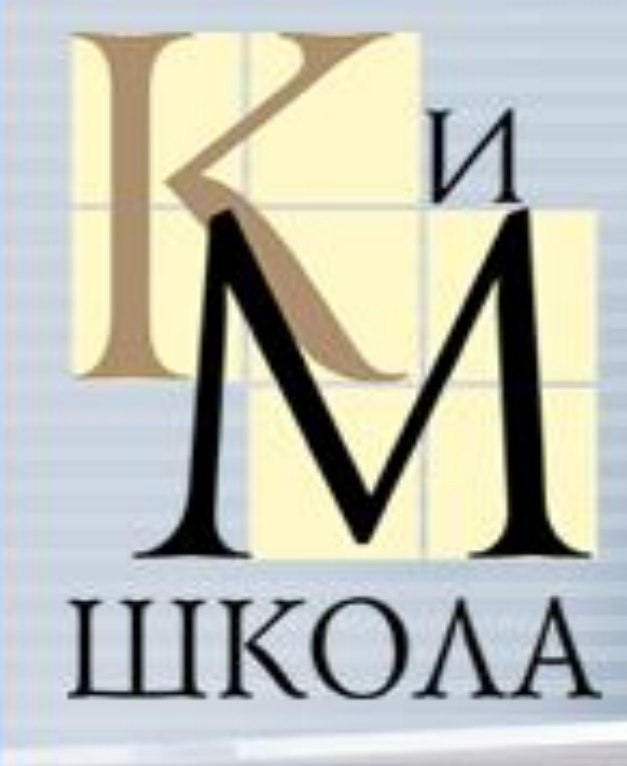

ОБРАЗОВАТЕЛЬНАЯ СРЕДА ШКОЛЫ **Формирование расписания**

> **Базовая версия «КМ-Школа». Работа в АРМ «Завуч».**

#### **Работа в АРМ «Директор».**

Прежде чем начать работать в АРМе «Завуч», необходимо проделать подготовительную работу по созданию Штатного расписания и заведению личных дел на сотрудников ОУ.

Войдите в АРМ «Директор» с Главной страницы «КМ-Школа», для этого введите в окно «Авторизация» логин и пароль.

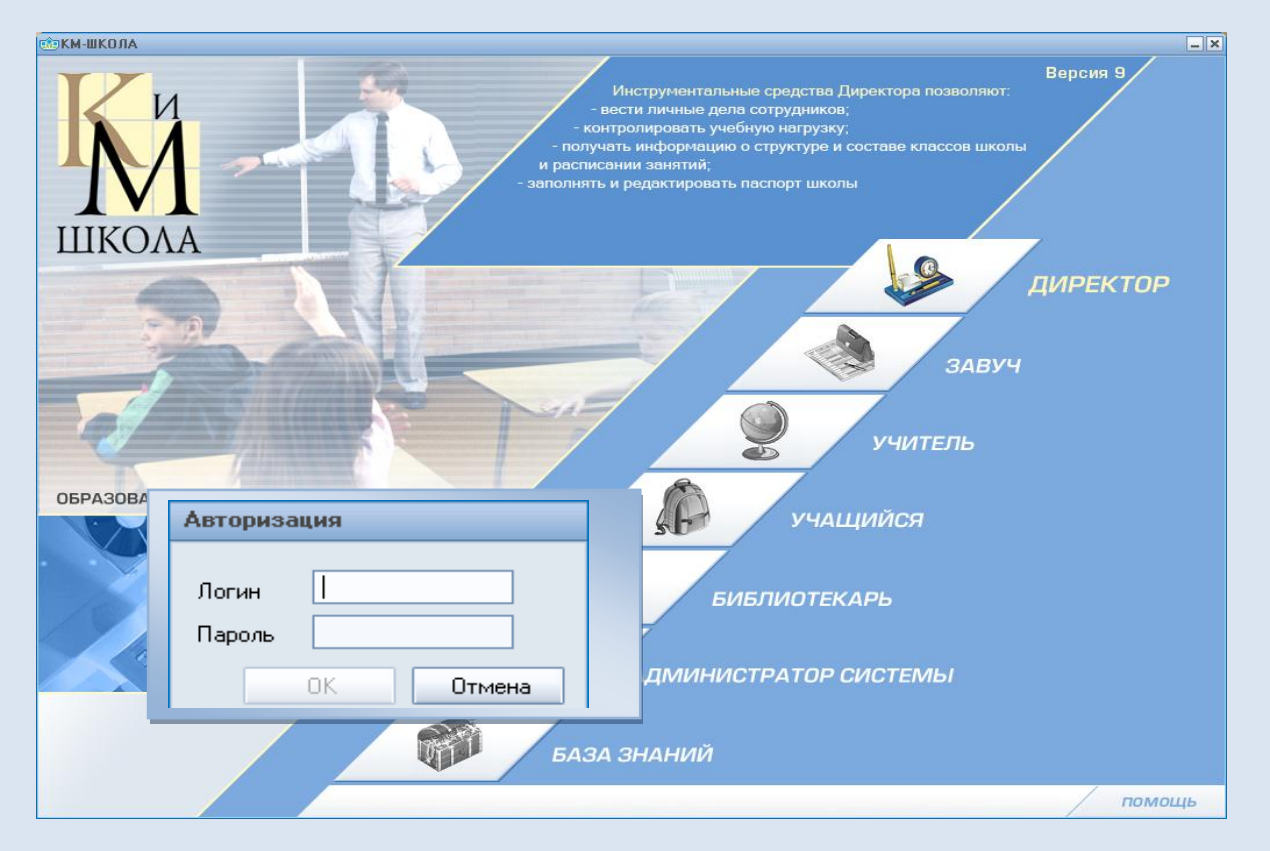

Перед вами окно «Автоматизированное Рабочее Место Директор». Откройте раздел «Сотрудники», закладку «Личные дела».

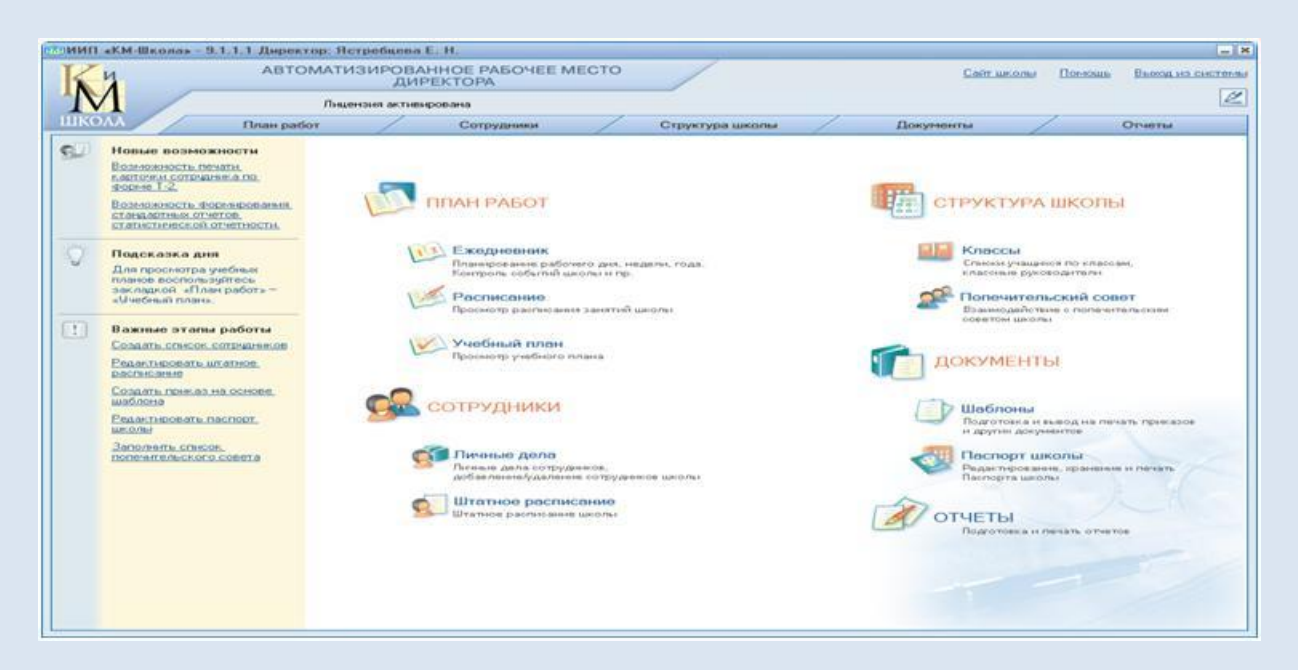

### Приступайте к заполнению **«Карточки сотрудника»:**

общие сведения, **трудовая деятельность**, воинская обязанность, дополнительные параметры, документы, образование, аттестационный лист, семья.

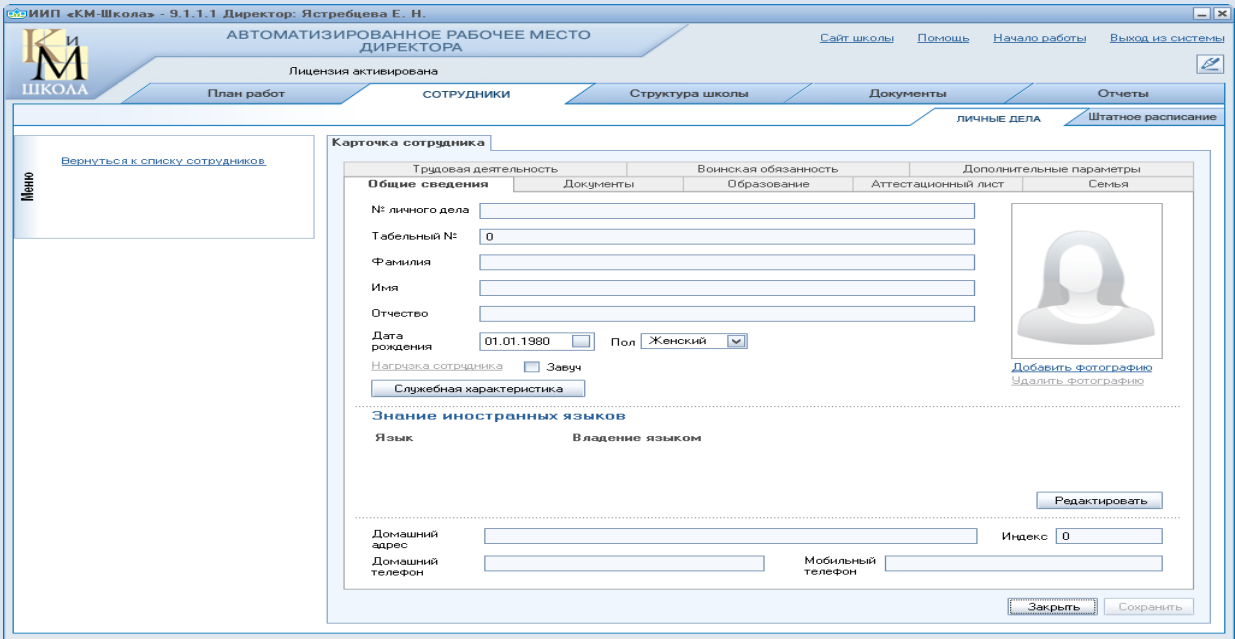

Особенности заполнения данных в закладке «Трудовая деятельность»: Для того чтобы вписать название должности нажмите на ссылку «Должность».

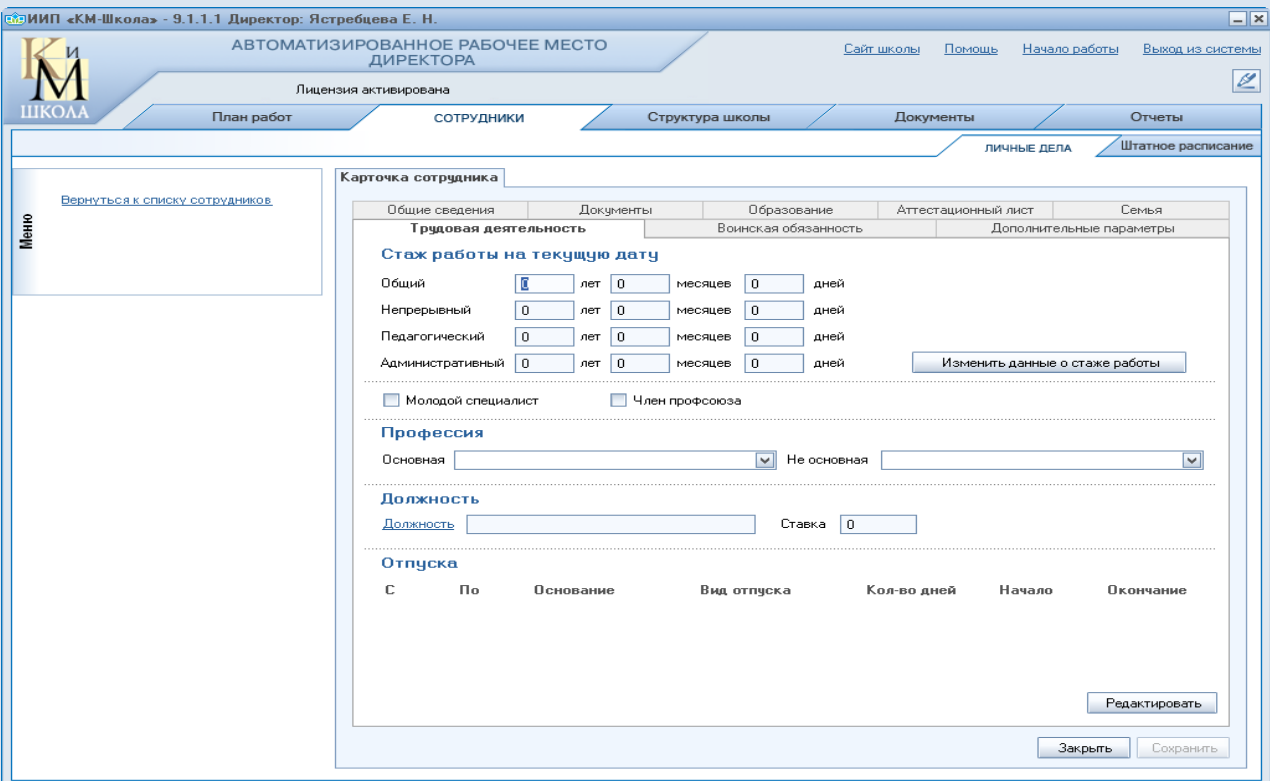

В открывшемся окне, напротив нужной должности, нажмите на ссылку «Сотрудники», откроется окно «Список сотрудников на должность «Учитель»» (например).

Нажмите на «Выбрать» в правой нижней части окна и сохраните действие.

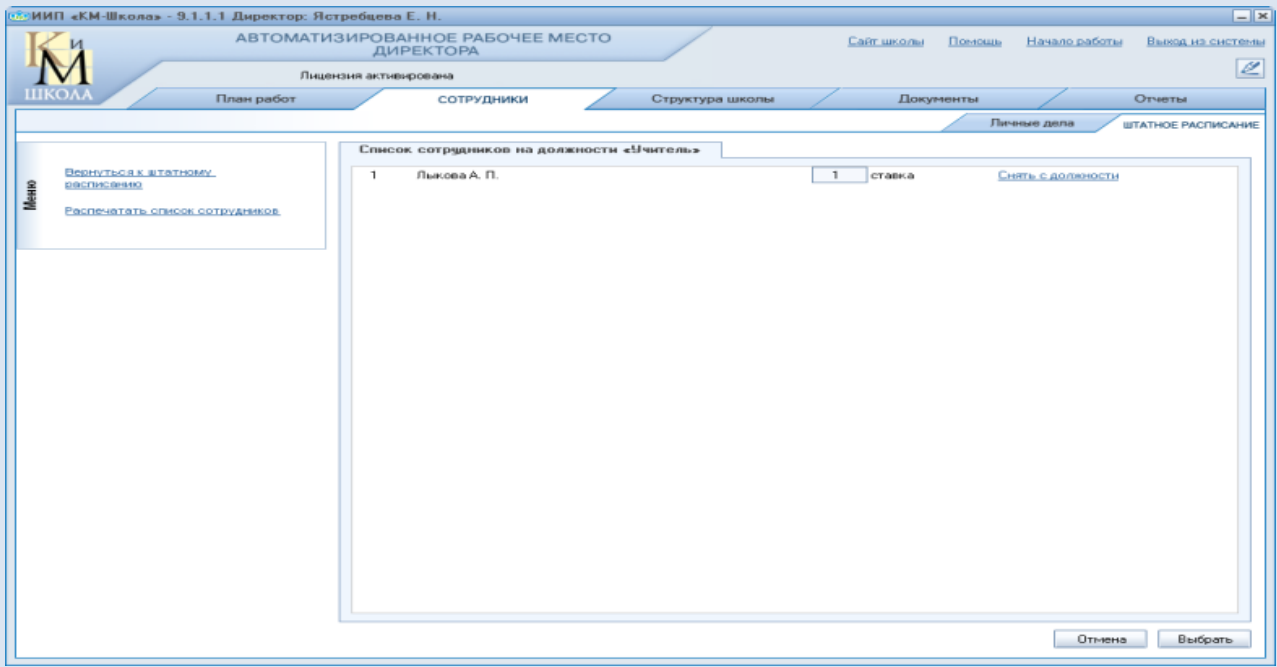

В карточке сотрудника, в закладке «Трудовая деятельность», появиться название должности.

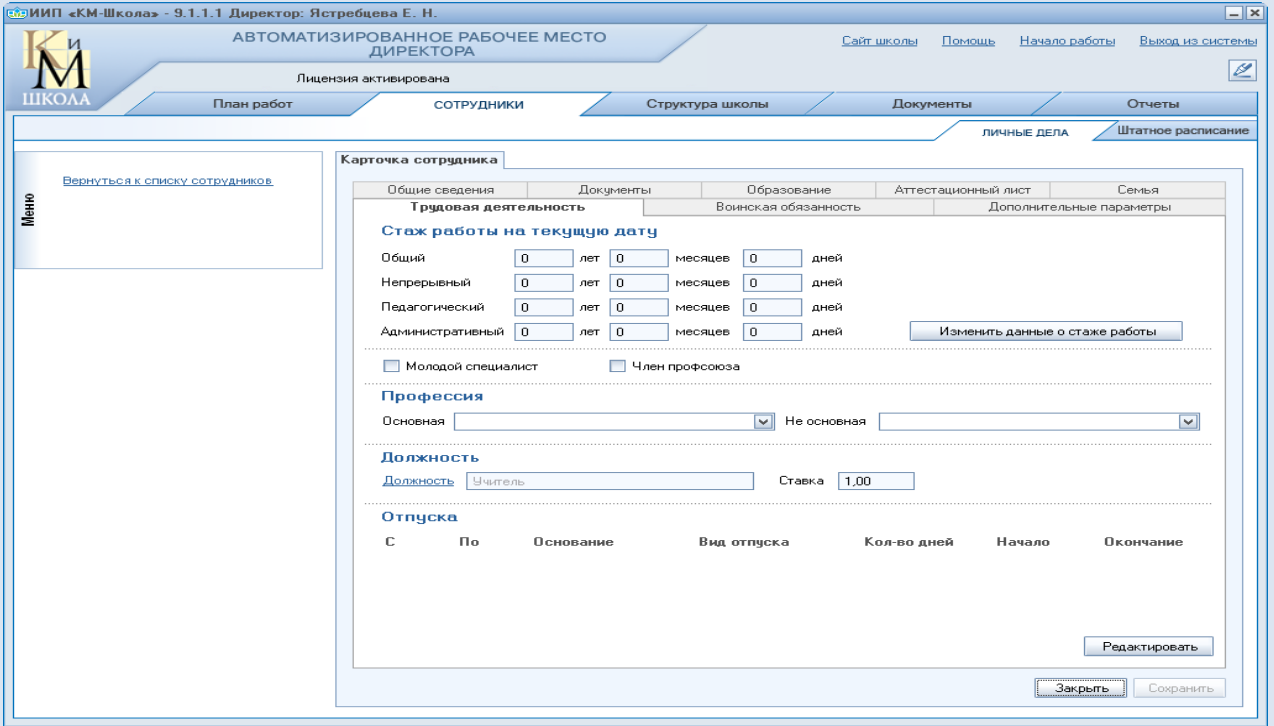

## Перейдите в закладку **«Штатное расписание».**

Начинайте формирование штатного расписания с создания должностей. Нажмите на кнопку «Добавить должность».

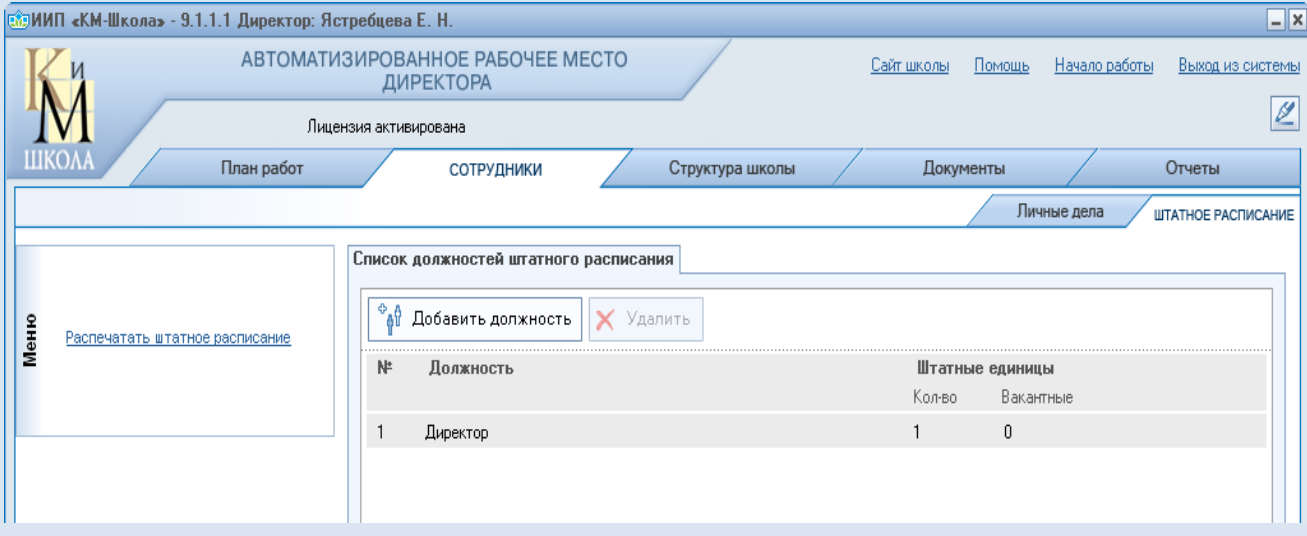

#### Окно «Штатное расписание» в режиме создания штата сотрудников ОУ.

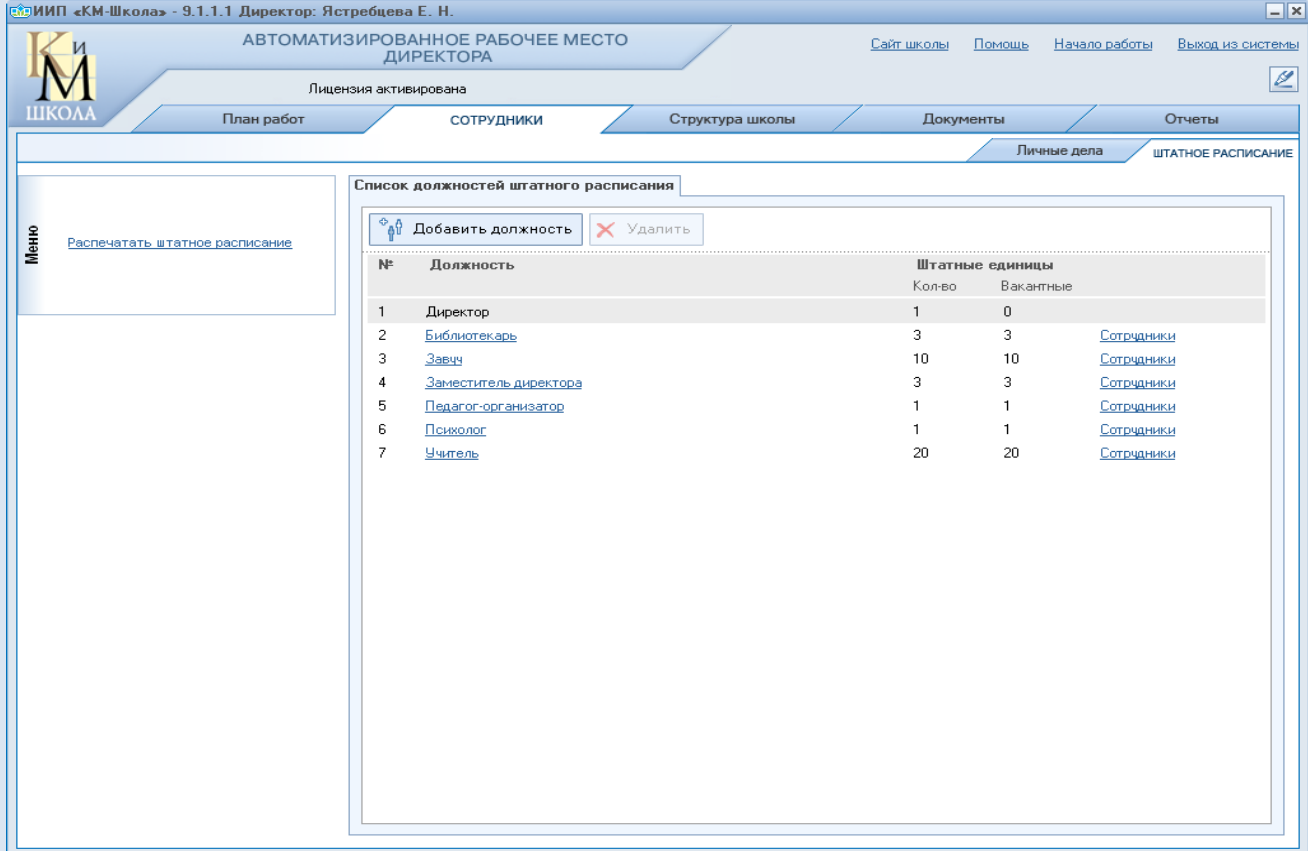

### 2. **Работа в АРМ «Завуч»**

Продолжаем работу по формированию расписания в АРМе «Завуч», в разделе «Учащиеся». Здесь будет построена структура школы, сформированы ученические классы, заведены ученические карточки, созданы группы. Для этого авторизуйтесь на главной странице «Км-Школа».

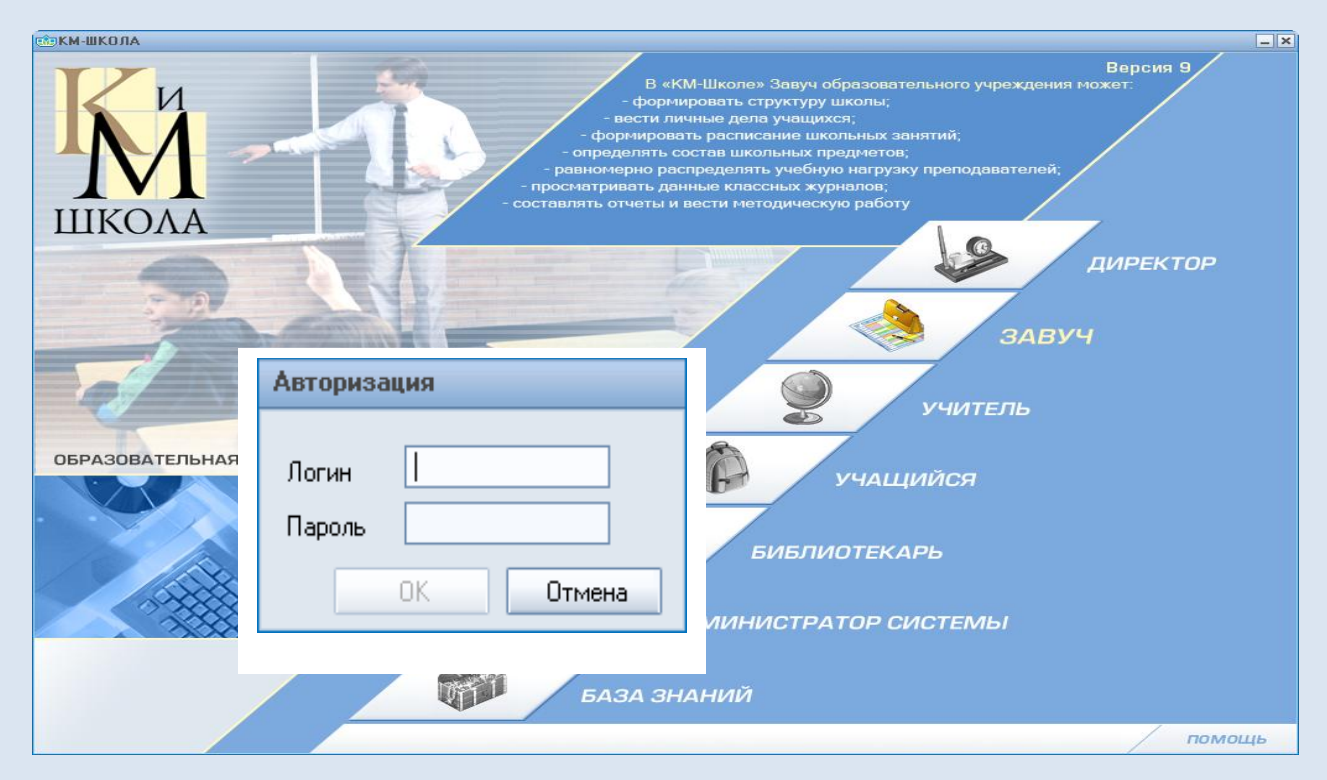

Автоматизированное рабочее место «Завуч» с разделами: «Учительская», «Методическая работа», «Учащиеся», «Журналы», «Отчеты».

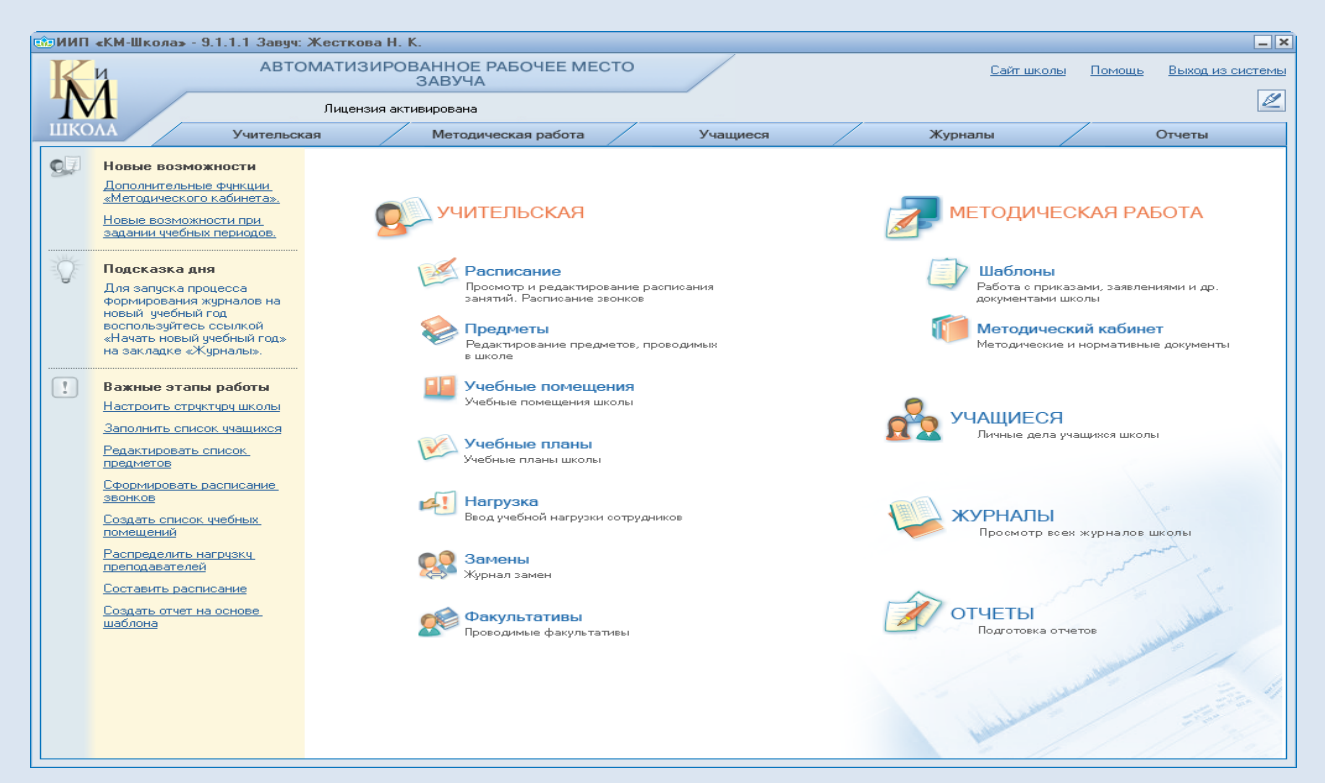

В разделе «Учащиеся», левом верхнем углу «Меню» с инструментами – «Настроить структуру», «Добавить новый класс», «Книга движения учеников», «Разделение по группам», «Распечатать список»

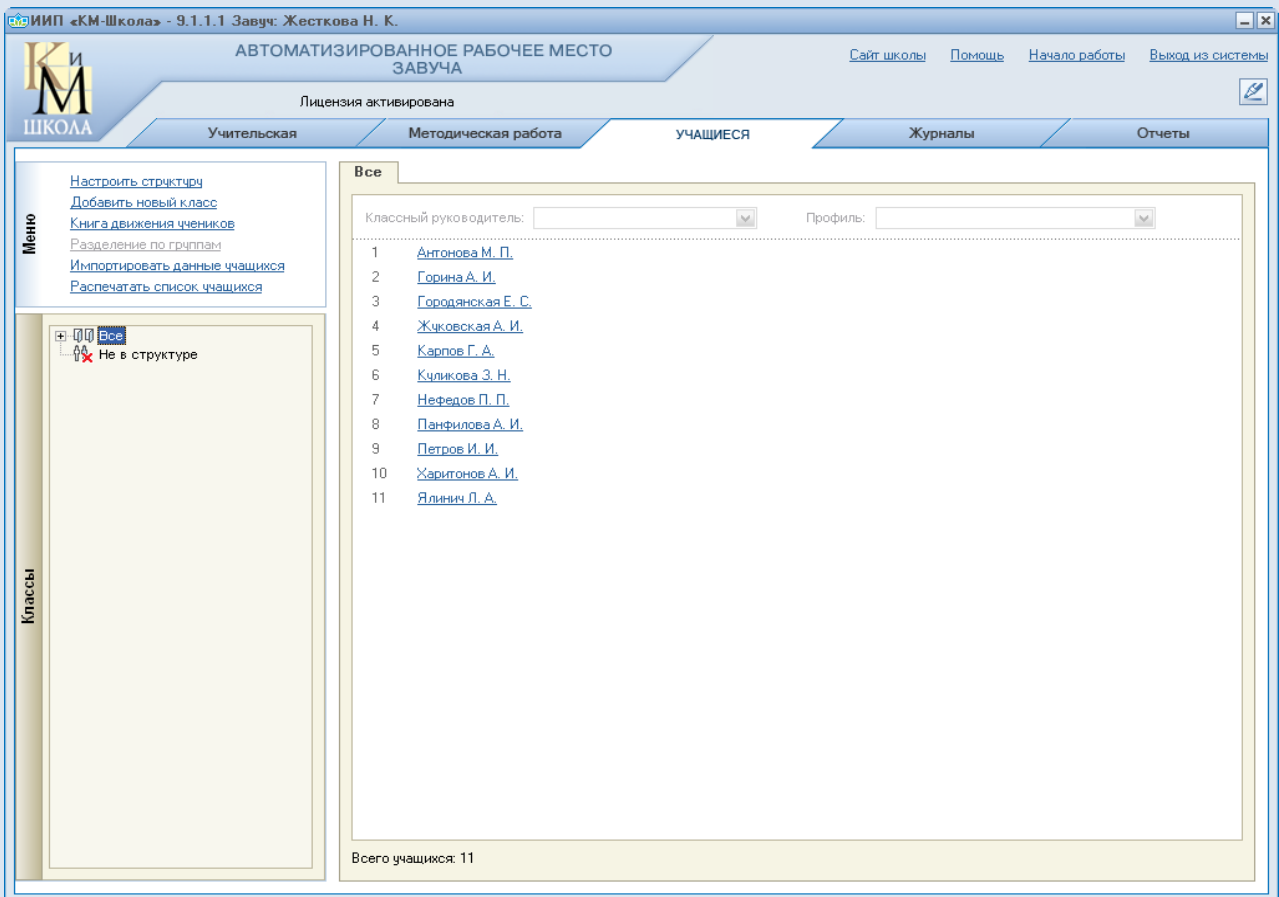

Начинайте работу с формирования **структуры школы.** 

Если есть необходимость внести дополнительный ступени обучения, активизируйте ссылку **«Настроить структуру».** Открывается окно **«Выбор контекста»** - выбираем ступень, нажимаем «**Далее»**

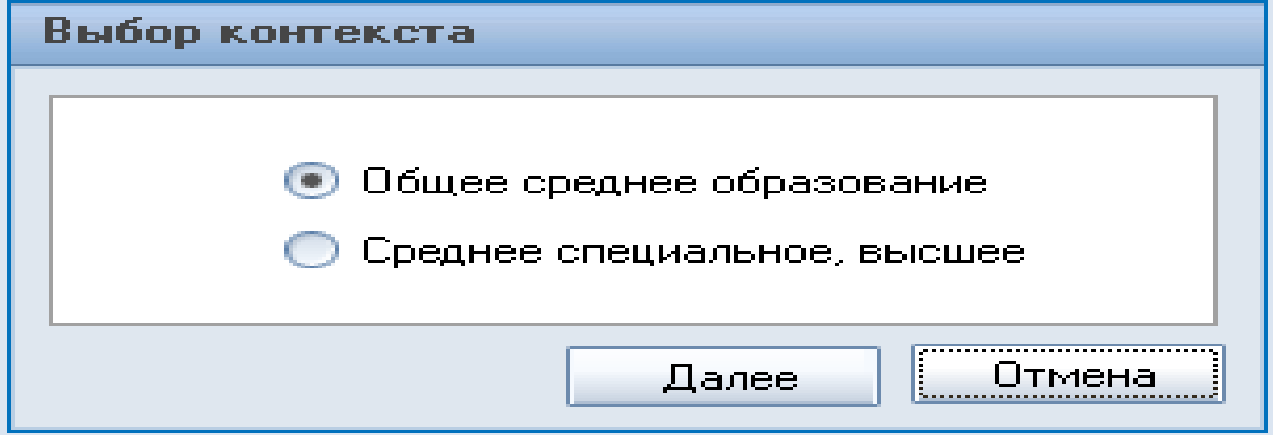

Открывается окно «Ступени обучения». Активизируйте ссылку «Добавить» и добавляем новую ступень.

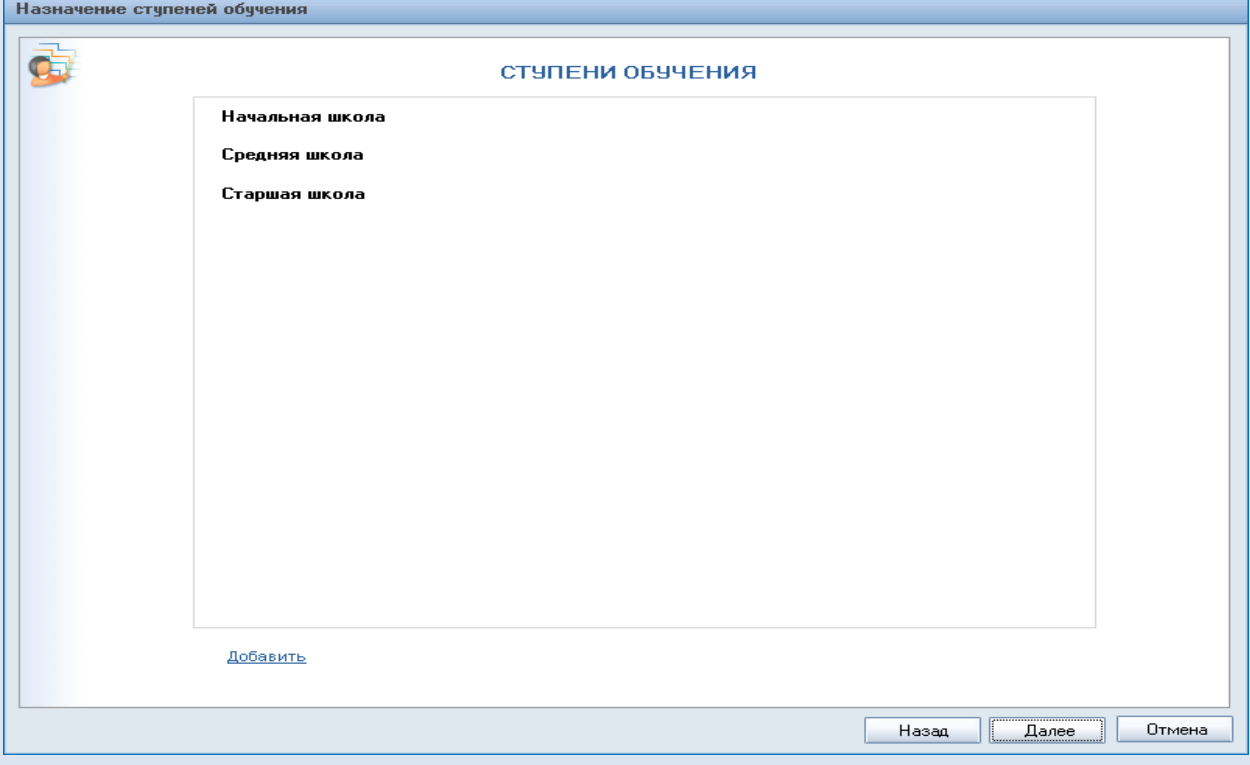

#### Окно **«Новая ступень обучения»**

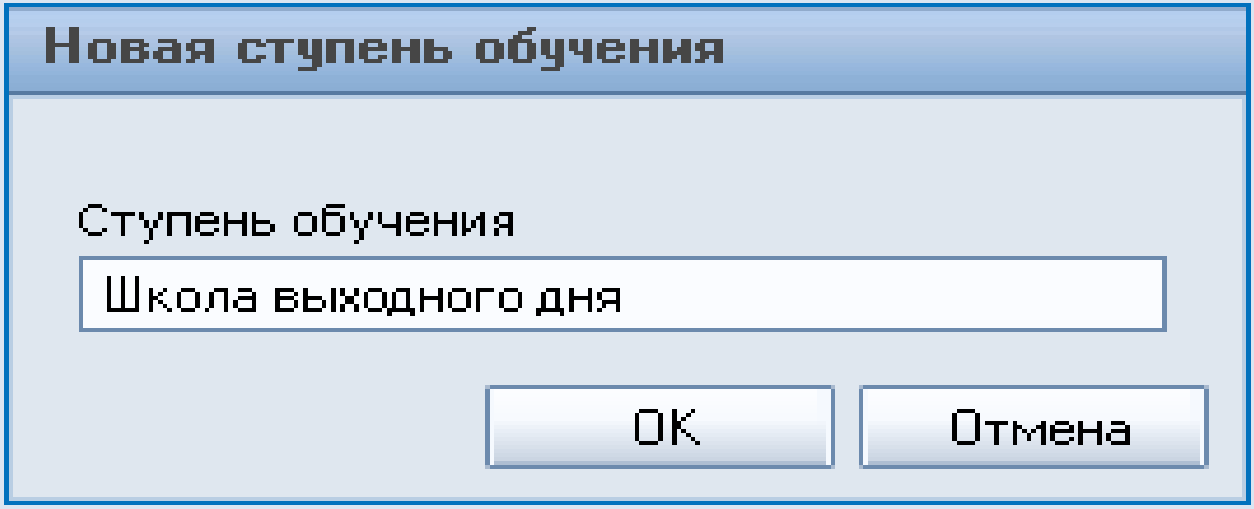

В окне «**Ступени обучения**» появилась новая запись **«Школа выходного дня»**

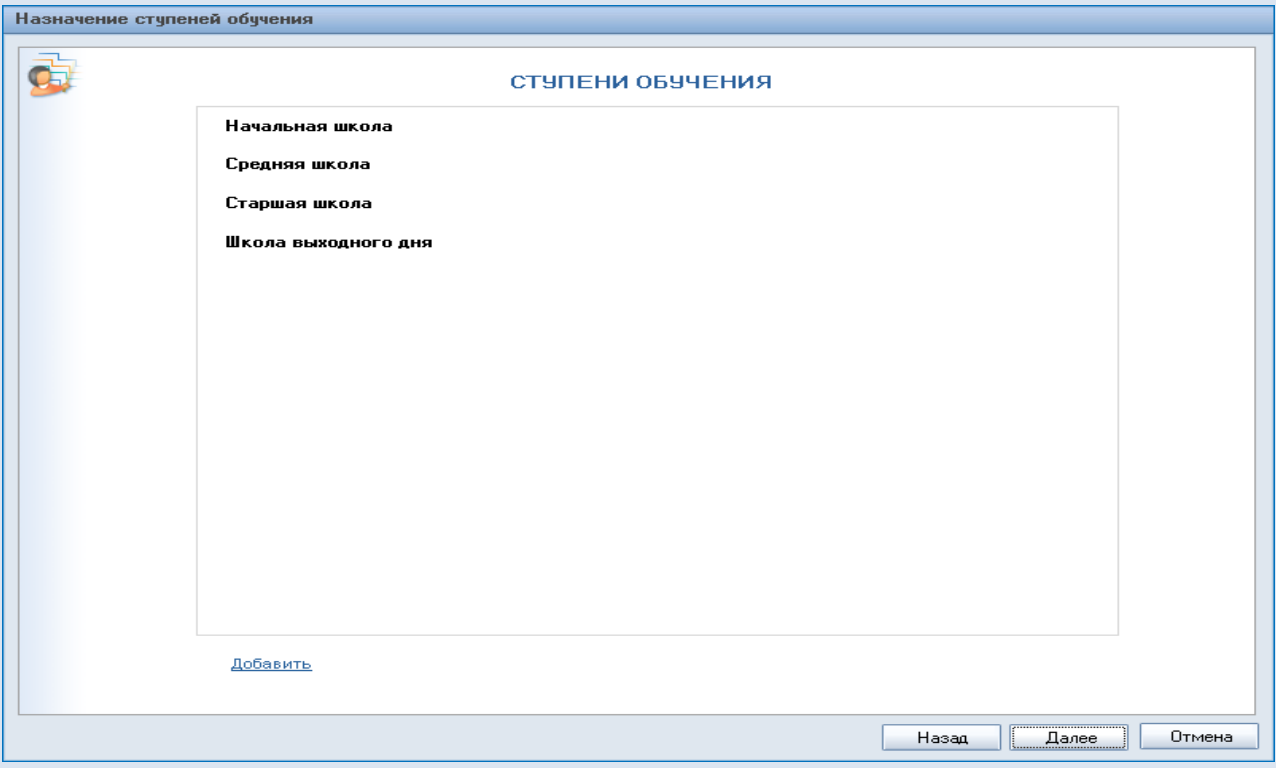

Выделяем название новой ступени и нажимаем кнопку **«Далее»,** при этом откроется окно **«Параллели обучения»**

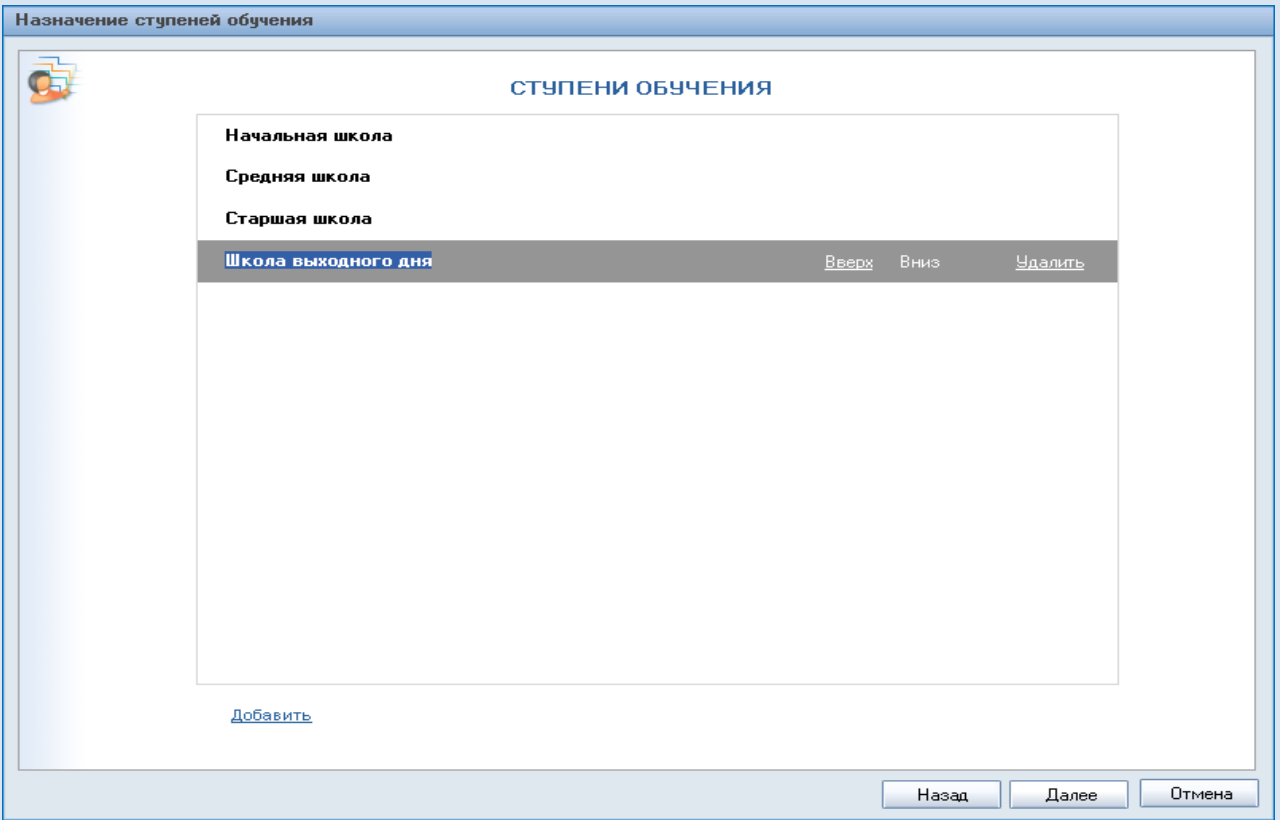

#### Окно **«Параллели обучения»**

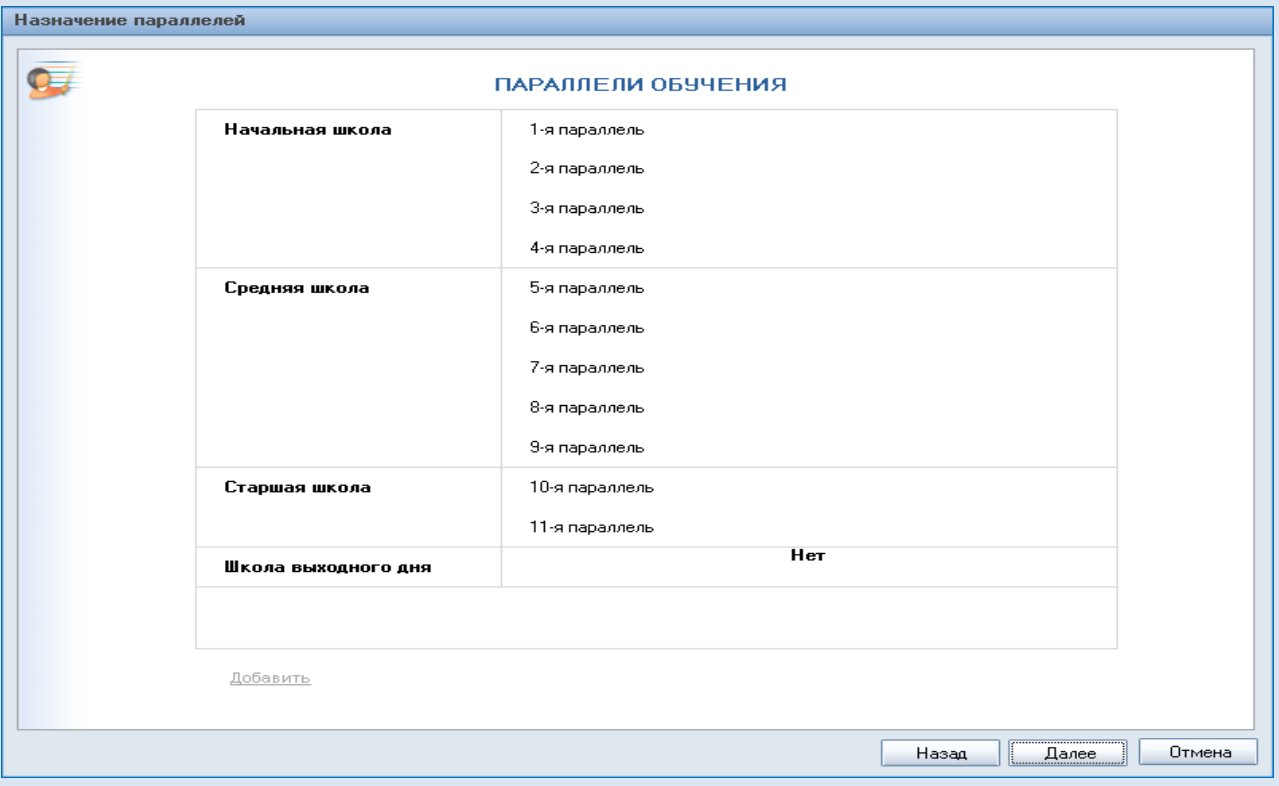

В этом окне можно продолжить работу по наполнению структуры школы: создать параллели в школе выходного дня или внести изменения в ступенях «Начальная школа», «Средняя школа» и «Старшая школа».

Нажимая на кнопку «Далее» открываем окно «Выпускающие параллели обучения». Отметим «галочкой» выпускную параллель, нажимаем «Далее».

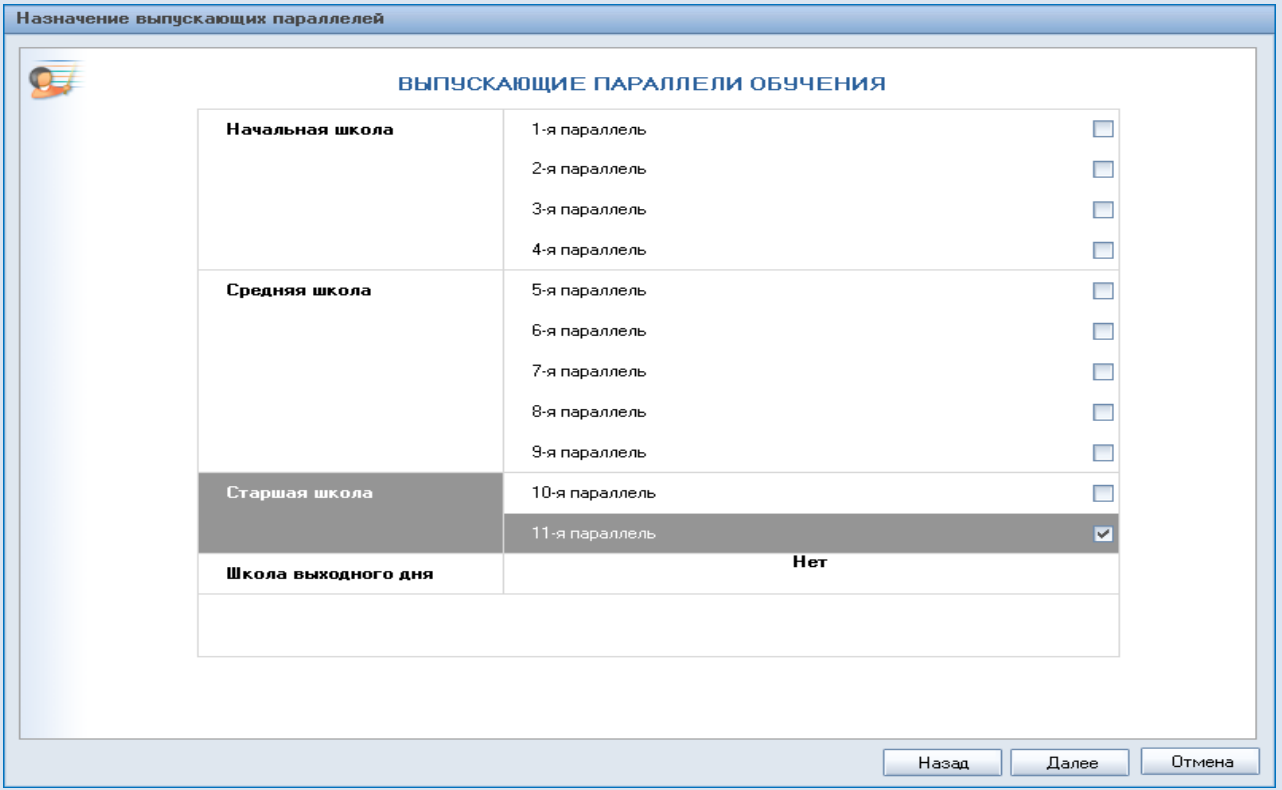

Окно «Настройка соответствия параллелей классам для общешкольных отчетов».

Для появления окошка с выбором количества классов - нажимаем на «нет». Таким образом, будет сформировано соответствие параллелей классам.

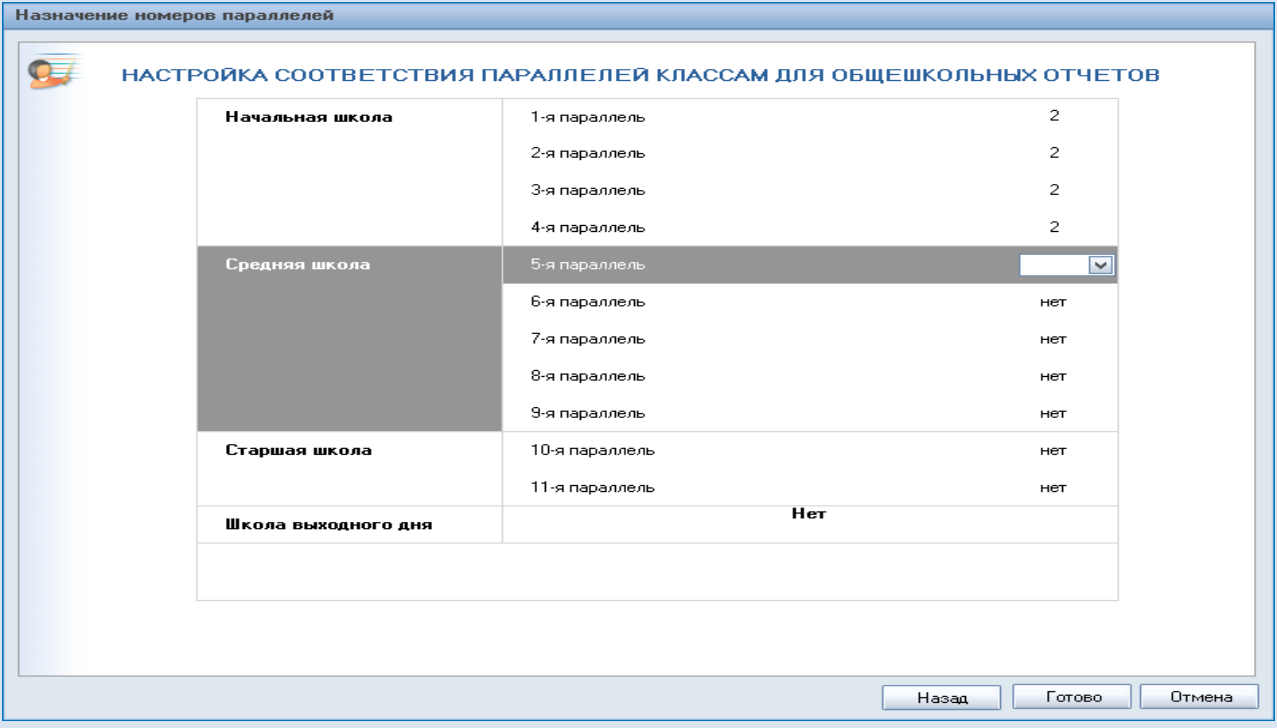

### **Списки учащихся.**

Открываем окно **«Новый класс**», для этого активизируем ссылку **«Добавить новый класс».**

В открывшемся окне выбираем ступень, параллель , вписсываем класс. Нажимаем «ОК». Если есть необходимость добавить еще несколько классов, то в окне «Подтверждение» нажимаем «Да» и еще раз заполняем данные в окне «Новый класс».

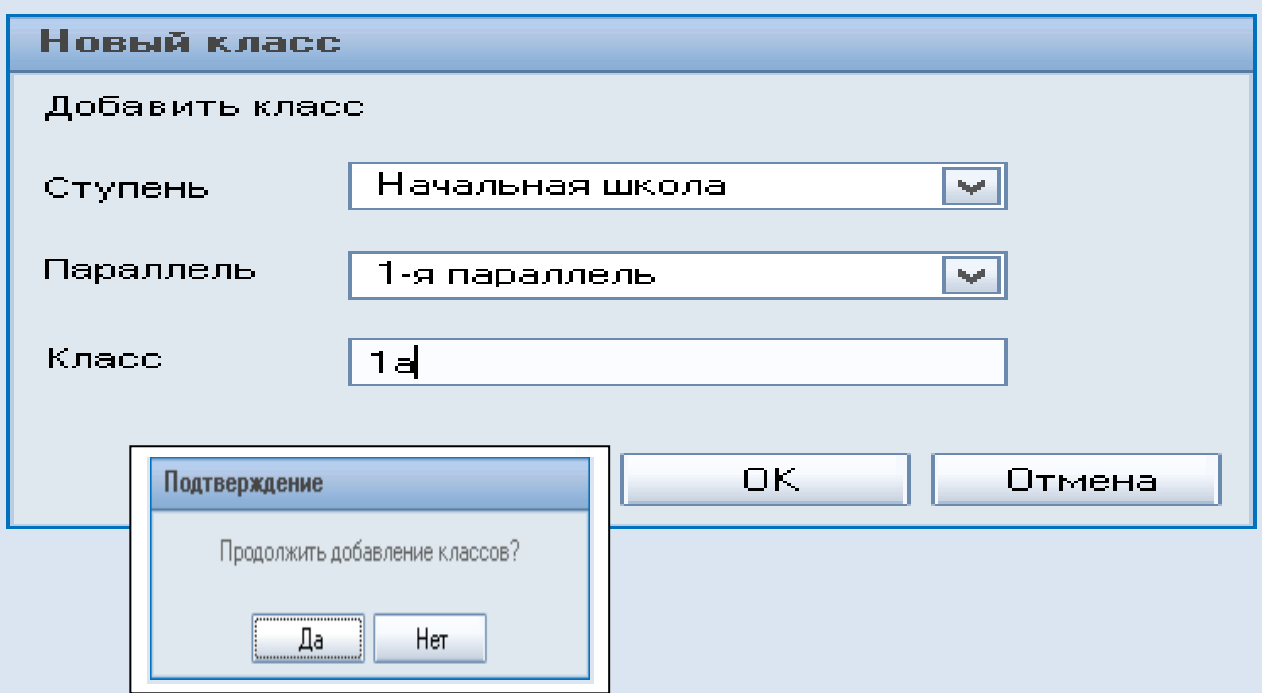

Добавим в новые классы учеников.

Для этого необходимо подготовить списки учеников класса по шаблону, который будет предложен сразу после активизации кнопки «Импортировать данные учащихся» и сохранить их на компьютере.

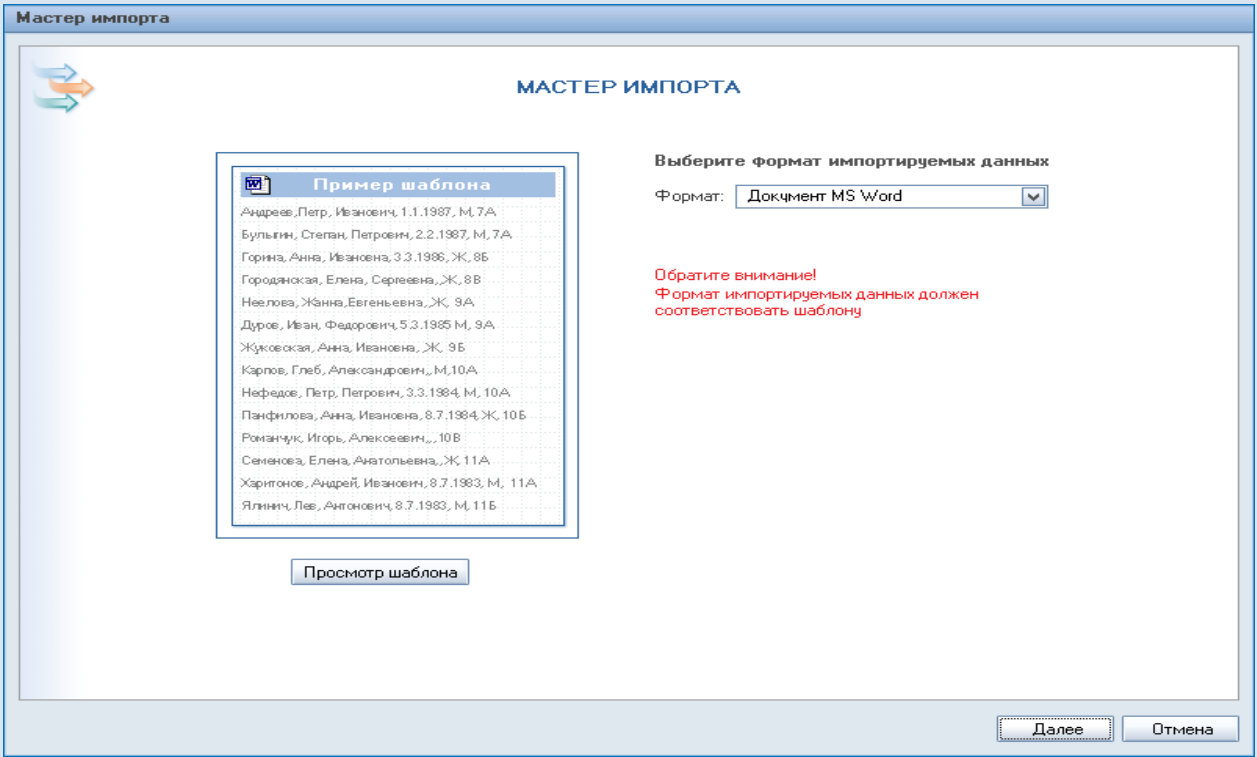

Нажимаем «Далее» и задаем путь к сохраненному списку учеников класса.

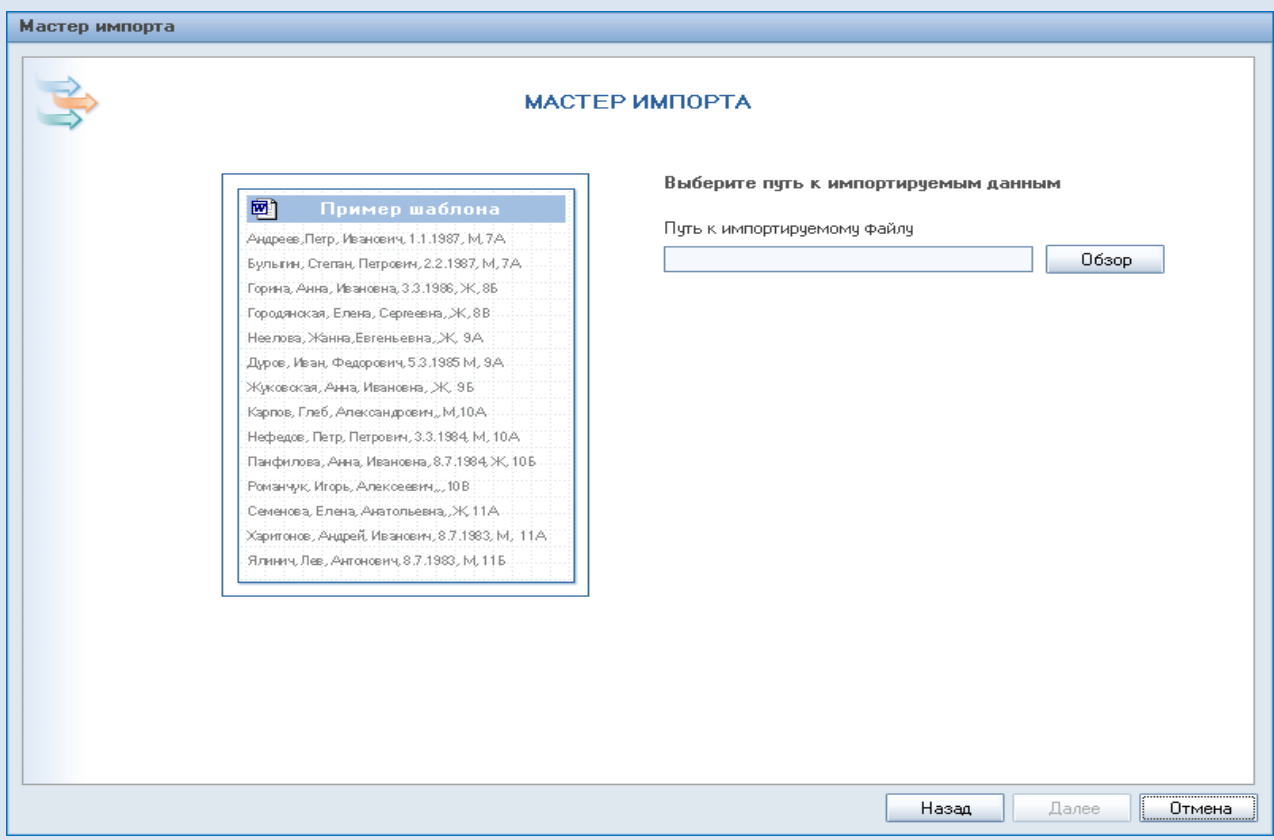

После загрузки документа откроется окно «Предварительный просмотр» с кнопками «Назад», «Готово» и «Отмена».

Выбираем «Готово» и список с учениками отобразится в 1а классе.

Перед вами окно «1 а класс» со списком учеников. Фамилии учеников являются ссылками на их ученические карточки с подробными данными.

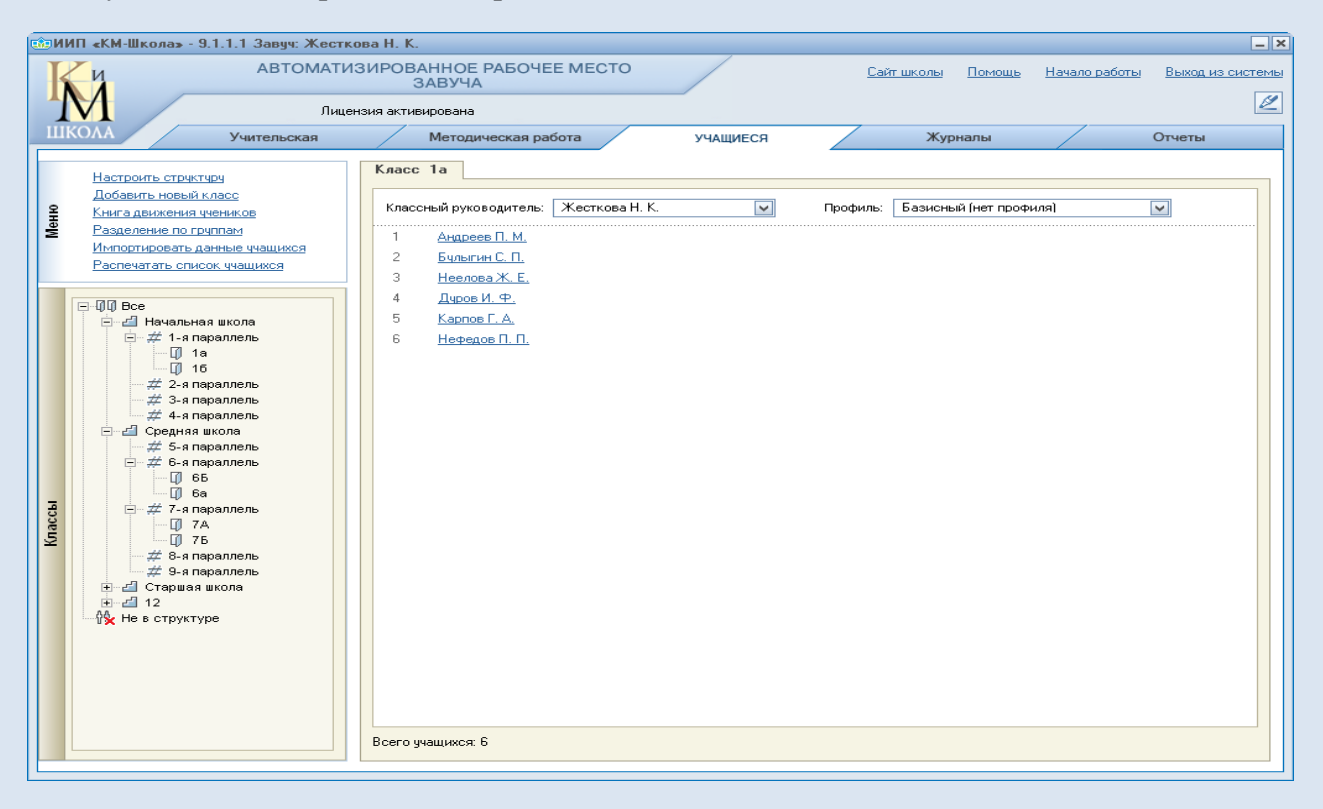

Окно «Карточка учащегося».

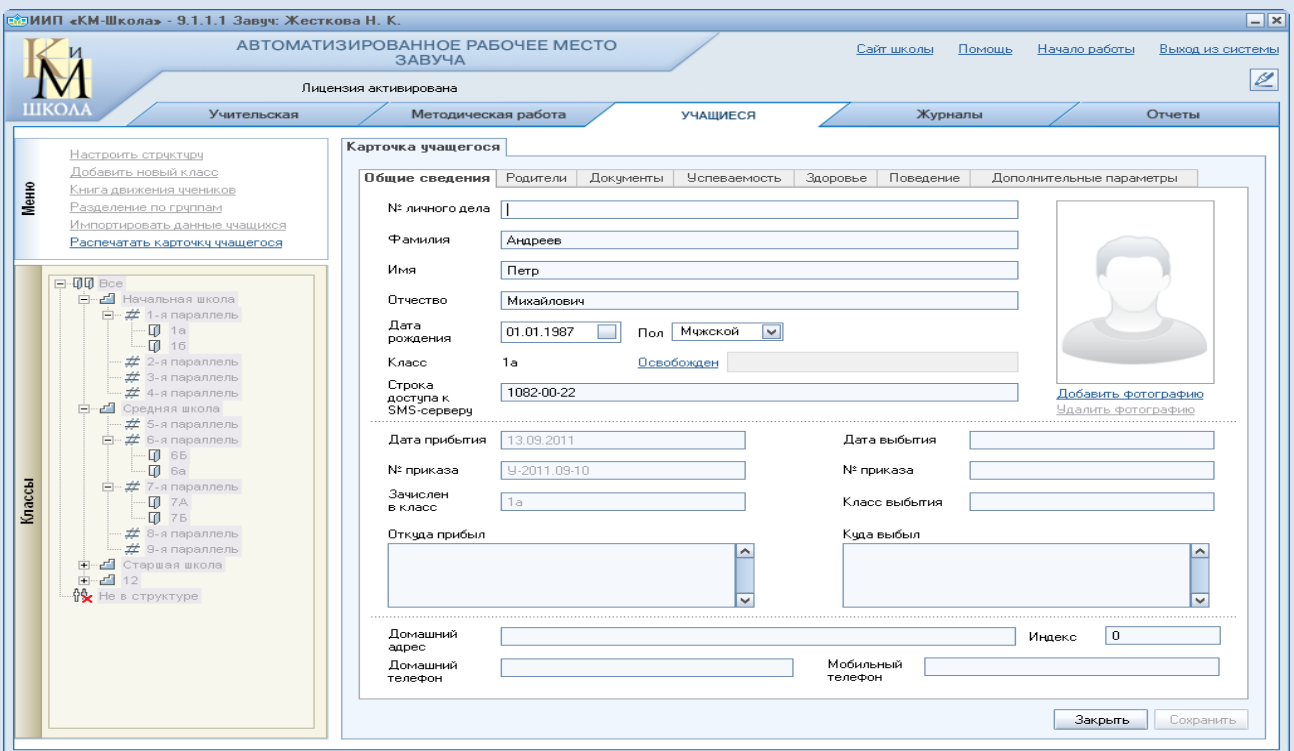

### **Делим класс на группы.**

Для этого открываем класс со списком учеников, активизируем ссылку «Разделение по группам». Выбираем «Предмет» - кнопка «Добавить группу» становится активной.

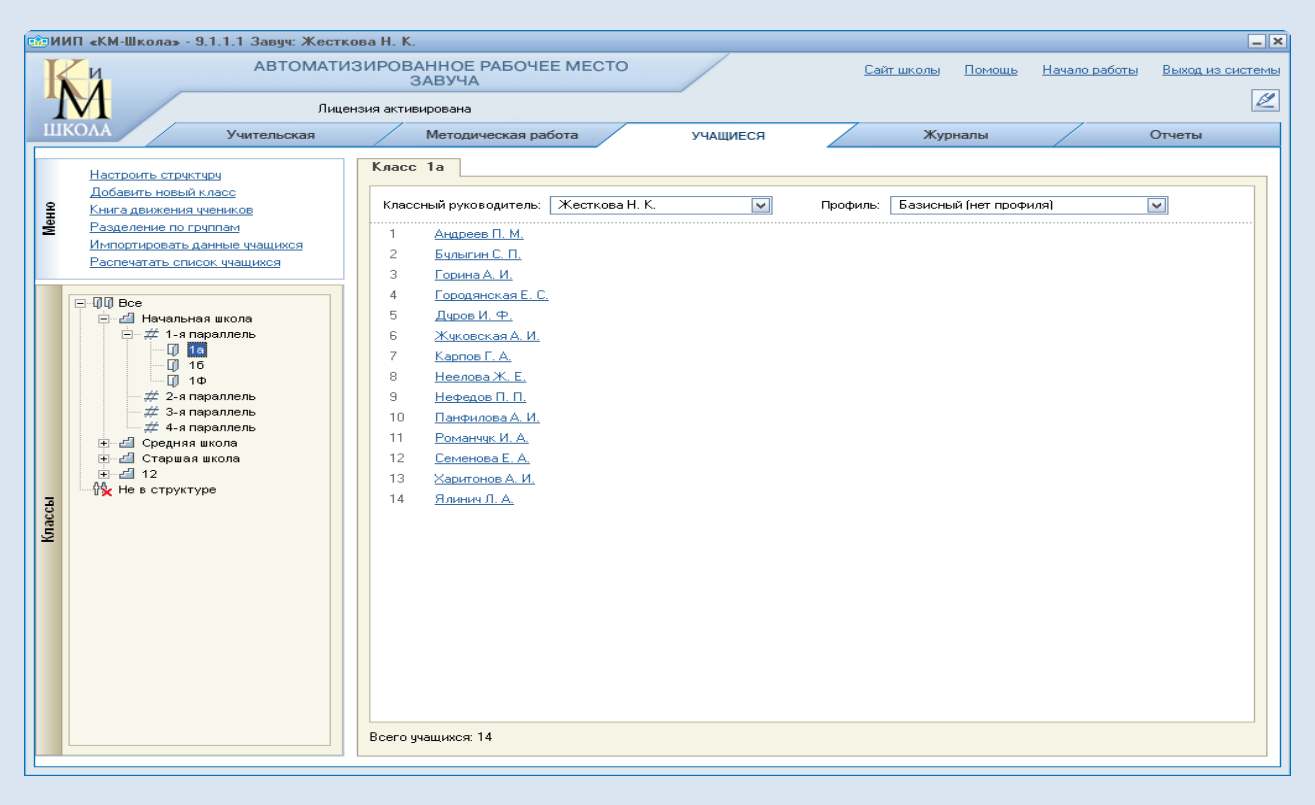

#### Добавляем группы.

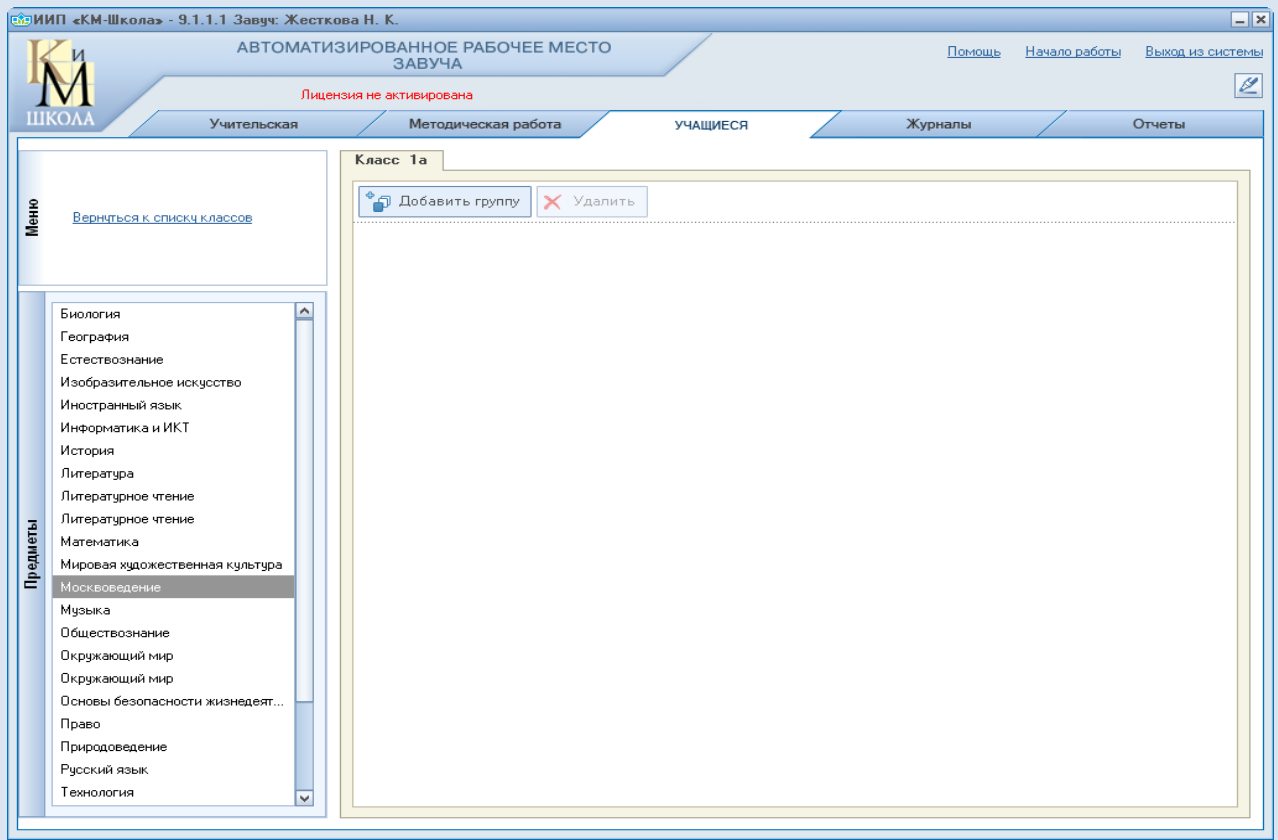

Перед вами окно «1А класс с новыми группами «Новая Москва» и «Старая Москва»». Формируйте группы перетаскиванием фамилий учеников из столбцов.<br><u>Содиип «км-школа» - 9.1.1.1 Завуч: Жесткова Н. К.</u>

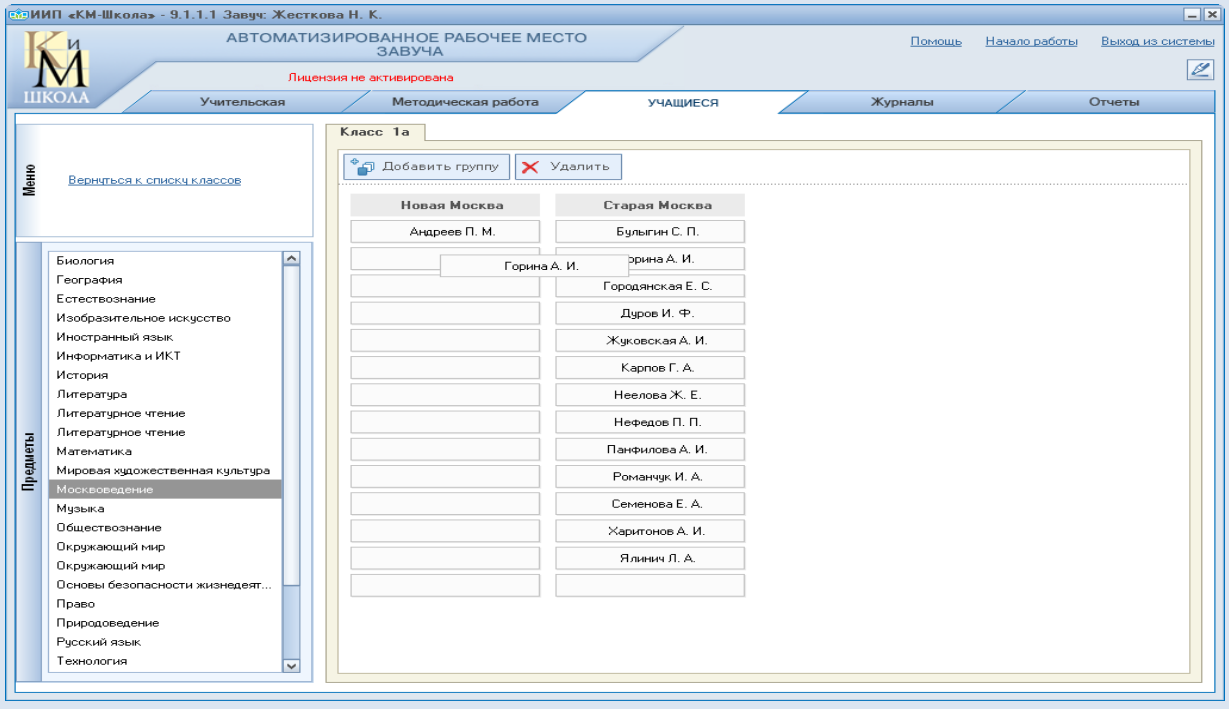

При необходимости формирования **групп из учеников разных параллелей**, создайте документ со списком учеников из разных классов, которых будете распределять по группам.

Затем, в разделе «Учащиеся», добавляйте новый класс с помощью ссылки «Добавить новый класс», дайте ему название и импортируйте заготовленный документ со списком учеников.

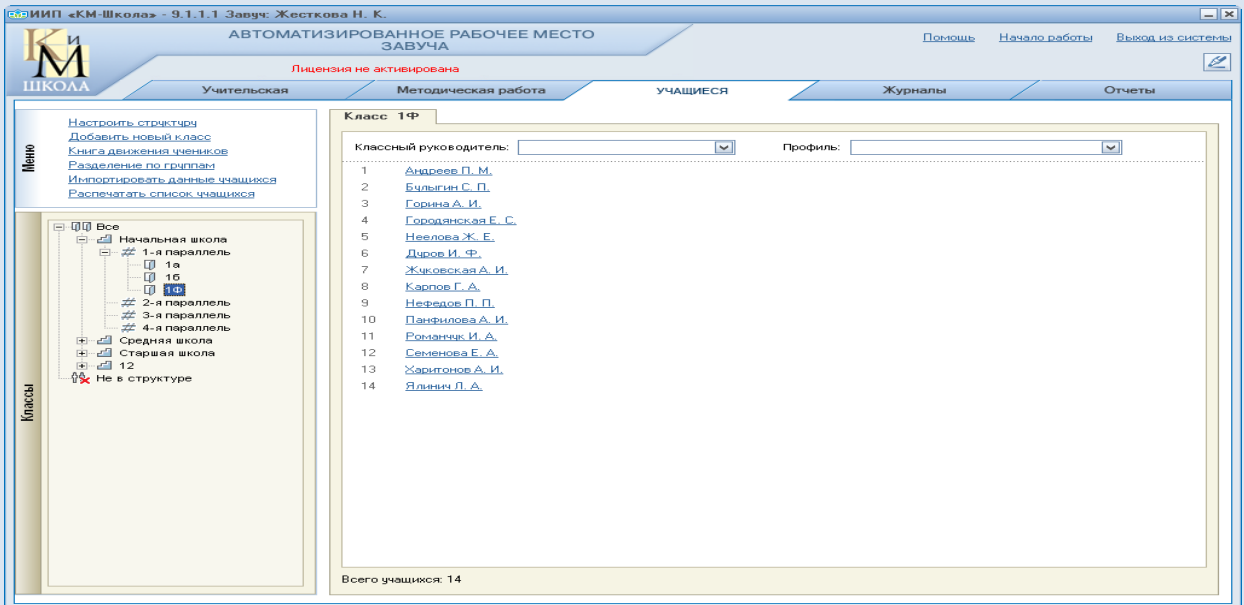

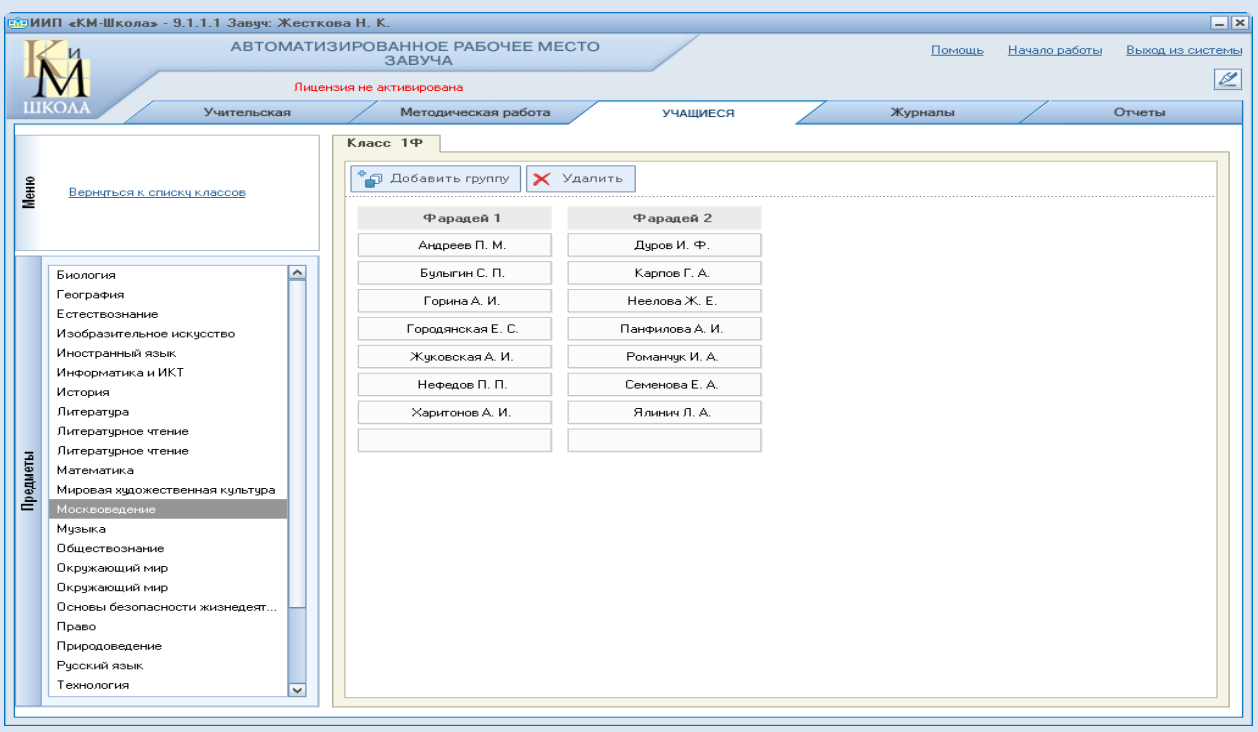

Делим учеников из разных параллелей на группы.

## **Список предметов.**

Открываем раздел «Учительская», закладку «Предметы».

 Перед вами слева «Меню» со ссылками «Добавить новый предмет», «Распечатать список предметов» и список предметов с распределением по образовательным областям, предметам, уроню сложности и экзаменом по ЕГЭ.

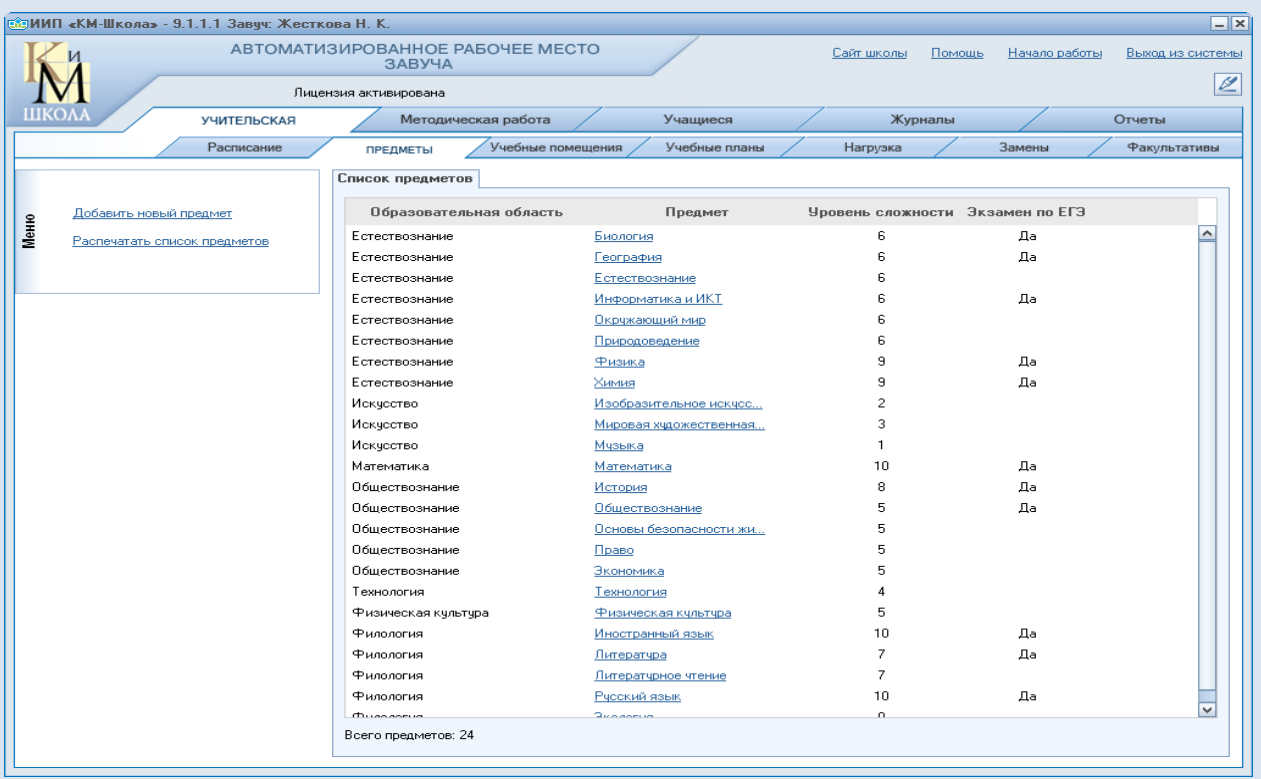

Добавляем новые предметы для 1а класса: Окружающий мир, Литературное чтение, Математика, Русский язык и др.

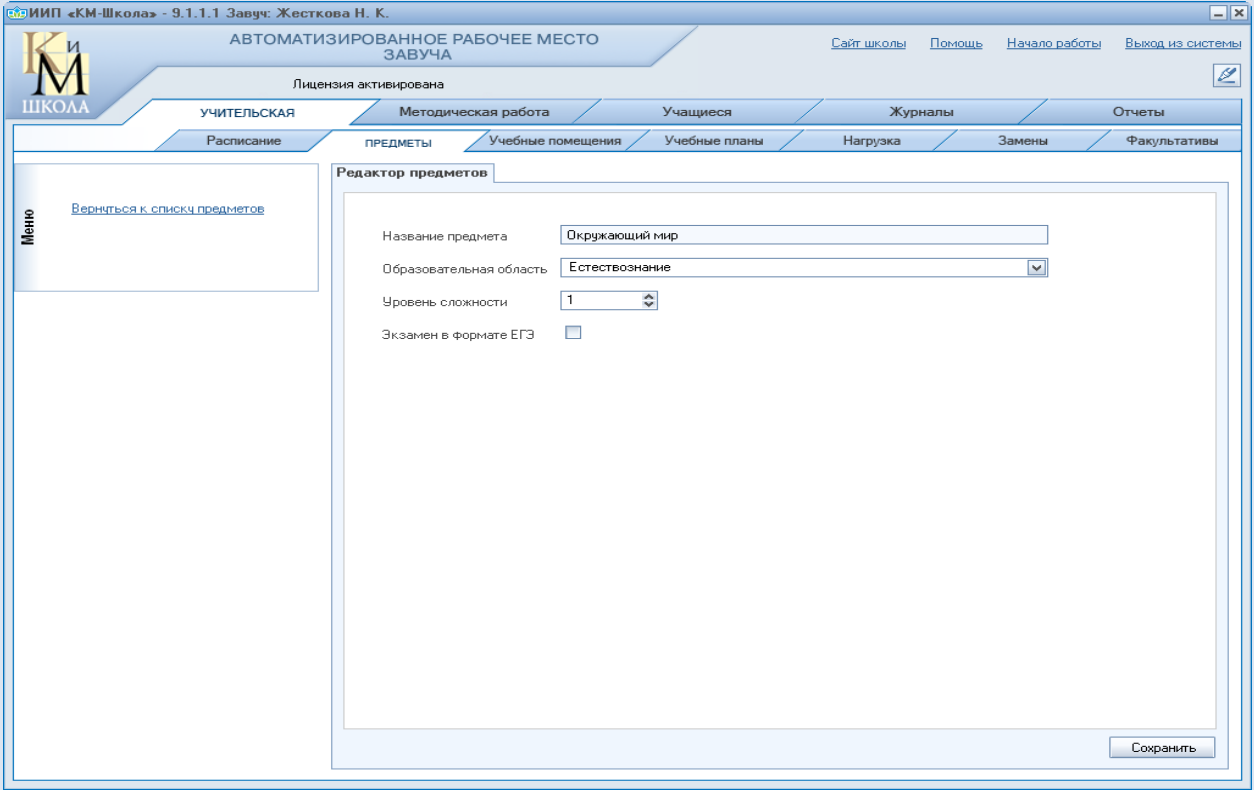

### **Формирование расписания звонков**

Возвращаемся в раздел «Учительская», в закладку «Расписание». Активизируем ссылку «Расписание звонков» из Меню.

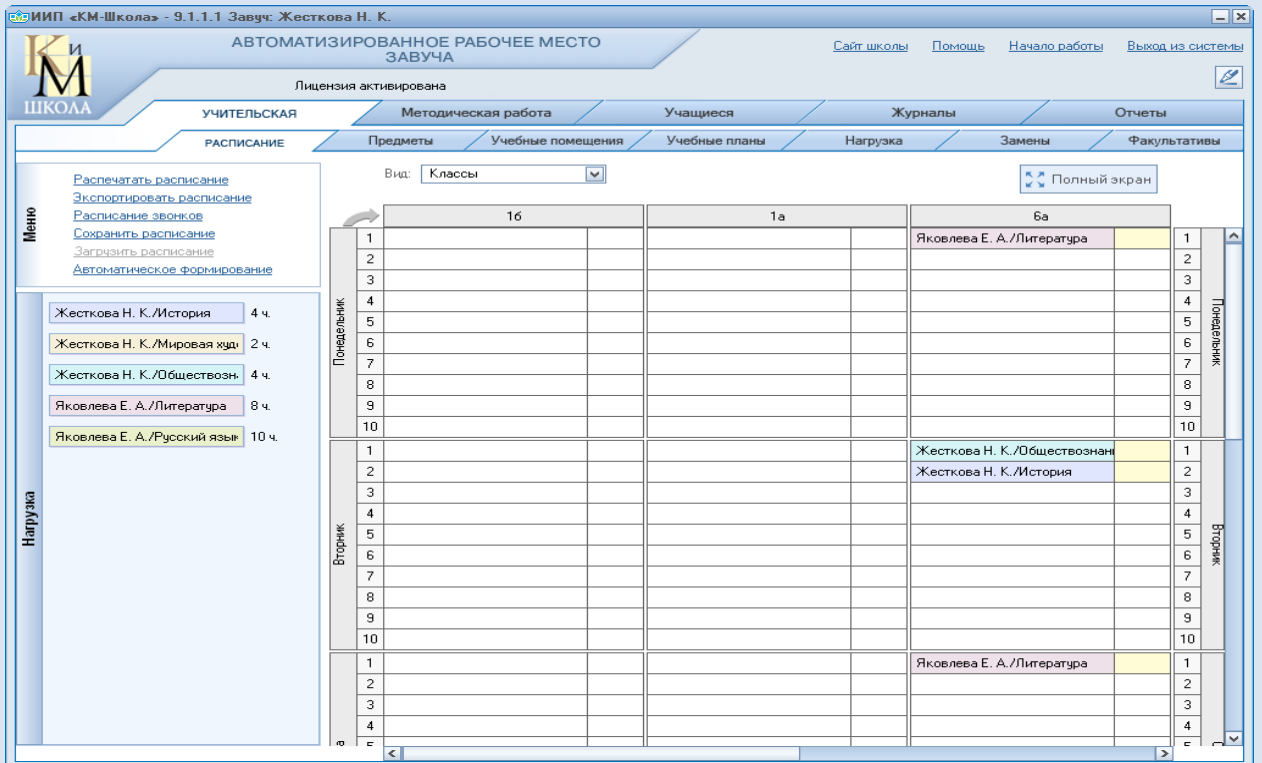

Окно «Задайте расписание звонков».

Здесь можно выбрать учебную смену и добавить урок, выбрать отображение смен в расписание, задать время начала и окончания урока, выбрать вид нумерации уроков.

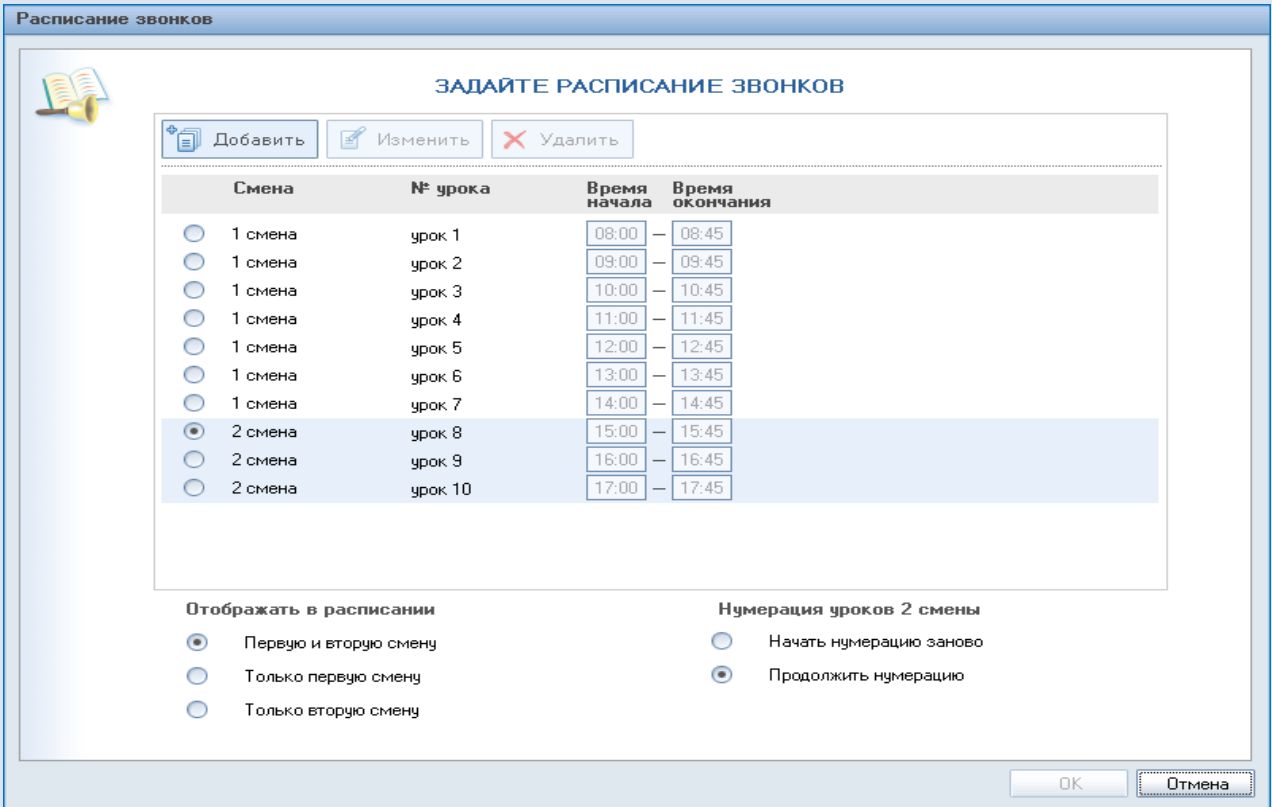

## **Список учебных помещений.**

Для формирования списка помещений возвращаемся в раздел «Учительская», в закладку «Учебные помещения». Нажимайте на ссылку «Добавить новое помещение» и формируйте список.

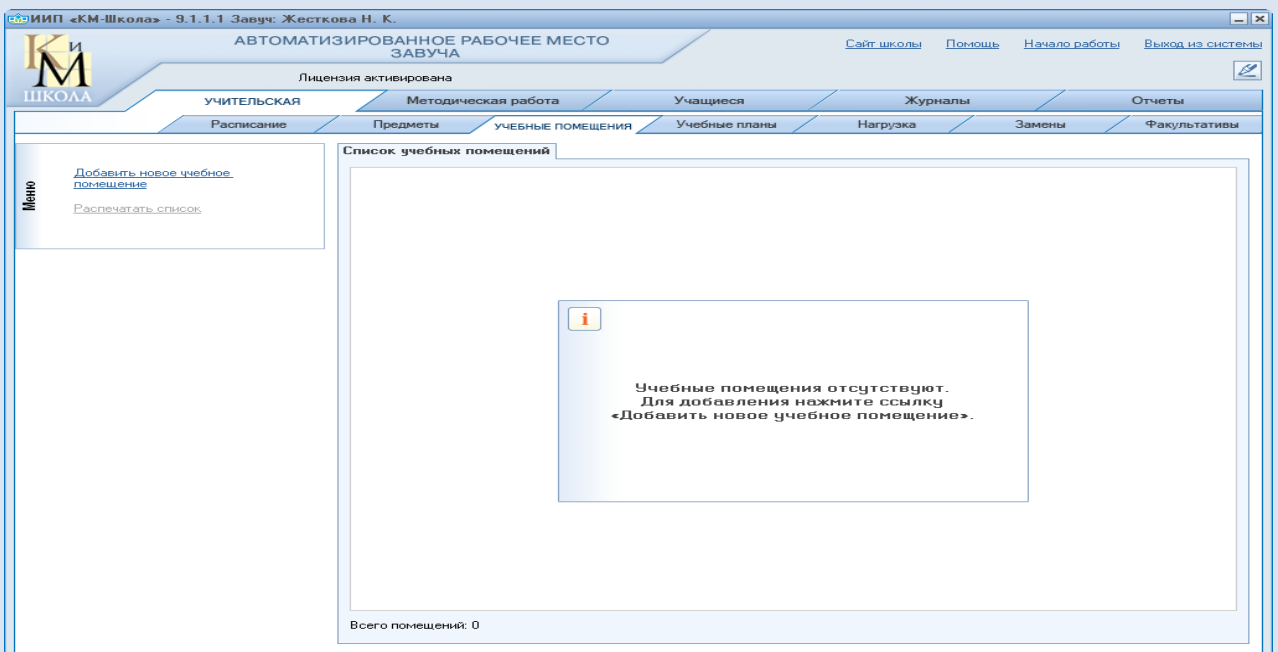

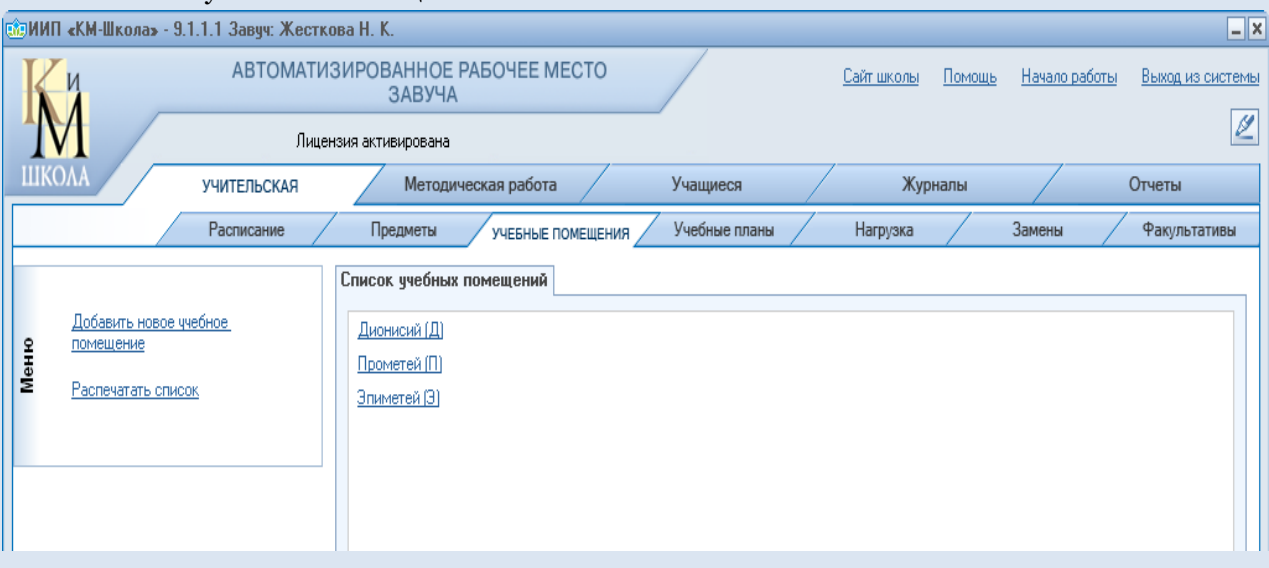

#### Окно «Список учебных помещений» с новыми названиями классных комнат.

# **Учебный план.**

Возвращаемся в раздел «Учительская», в закладку «Учебные планы». Выбираем предметы, выставляем необходимое количество часов.

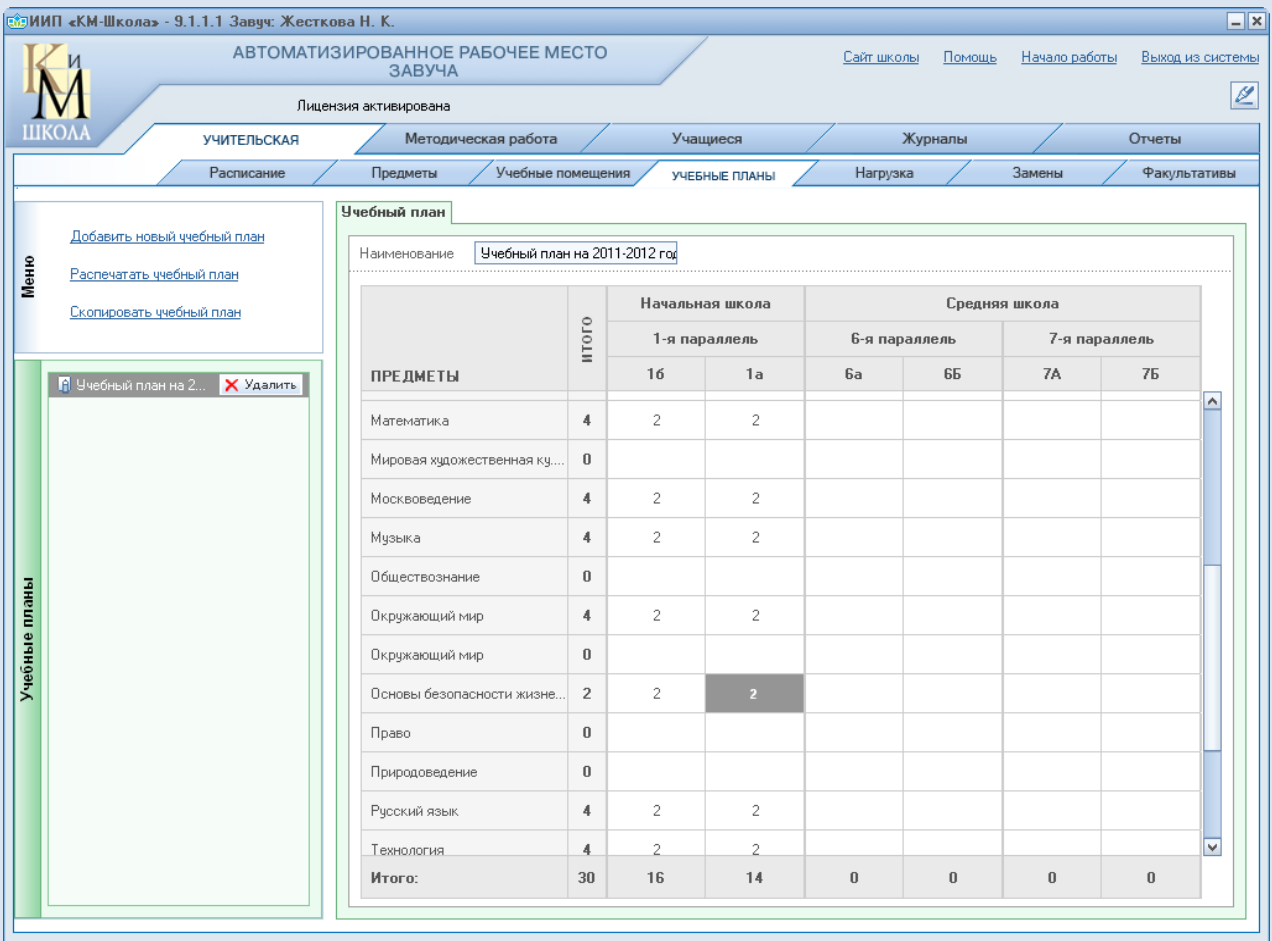

## **Нагрузка учителей.**

Возвращаемся в раздел «Учительская», в закладку «Нагрузка» и выбираем вид таблицы «Распределение по сотрудникам».

 Под фамилией учителя размещена ссылка «Предметы». Активизируем ссылку и назначаем предметы учителю.

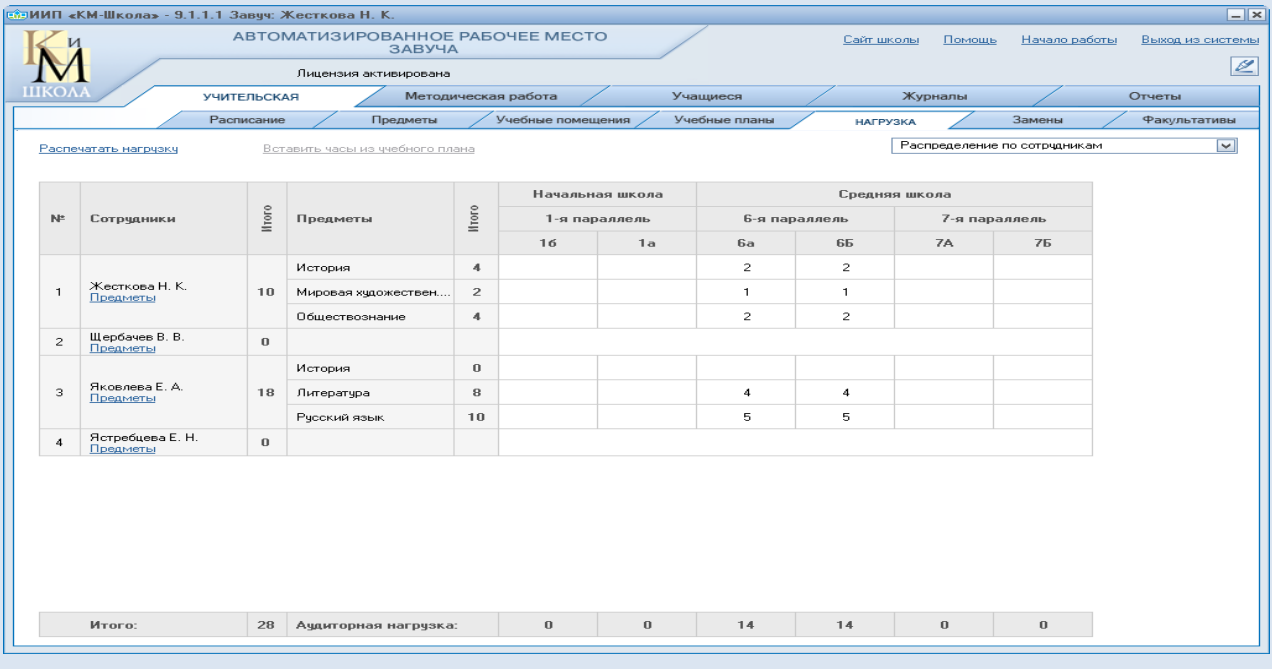

#### Выбор приедметов из списка

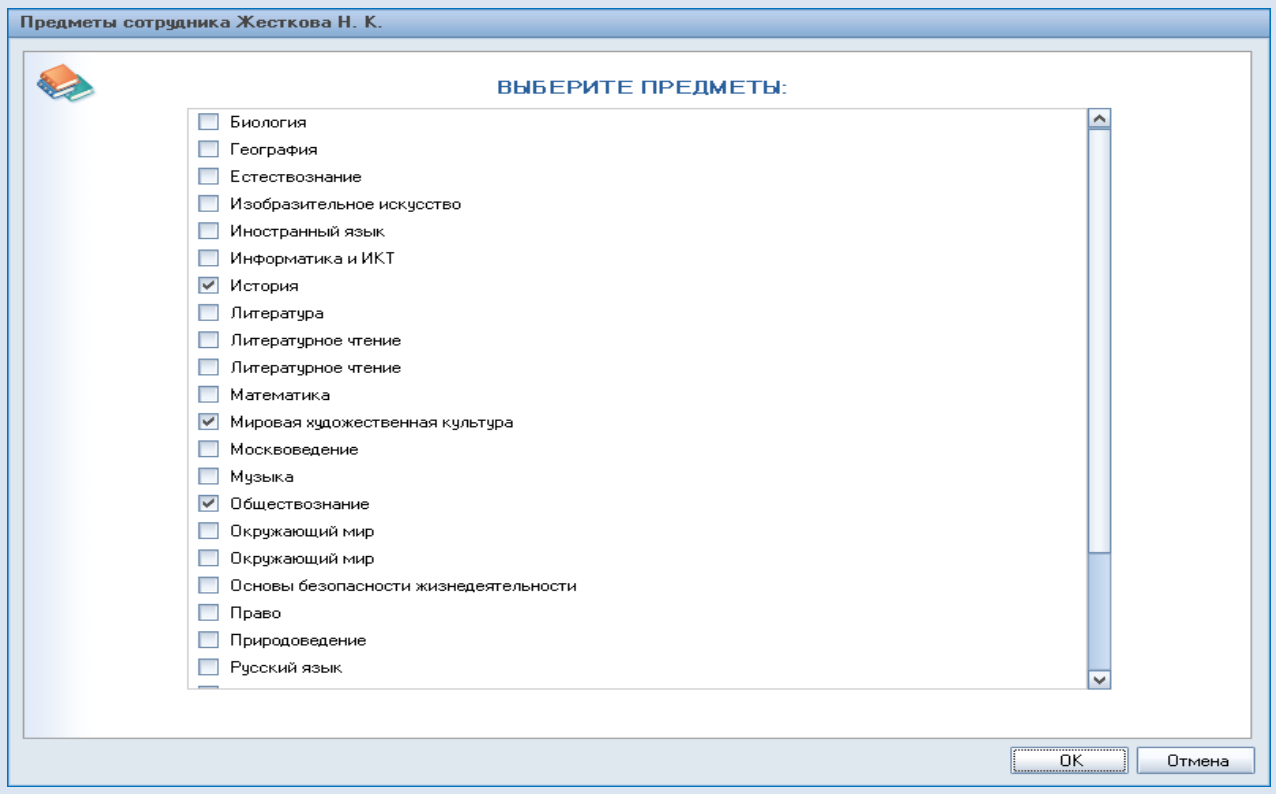

#### Фамилия учителя, ссылка «Предметы», назначенные учителю предметы и классы.

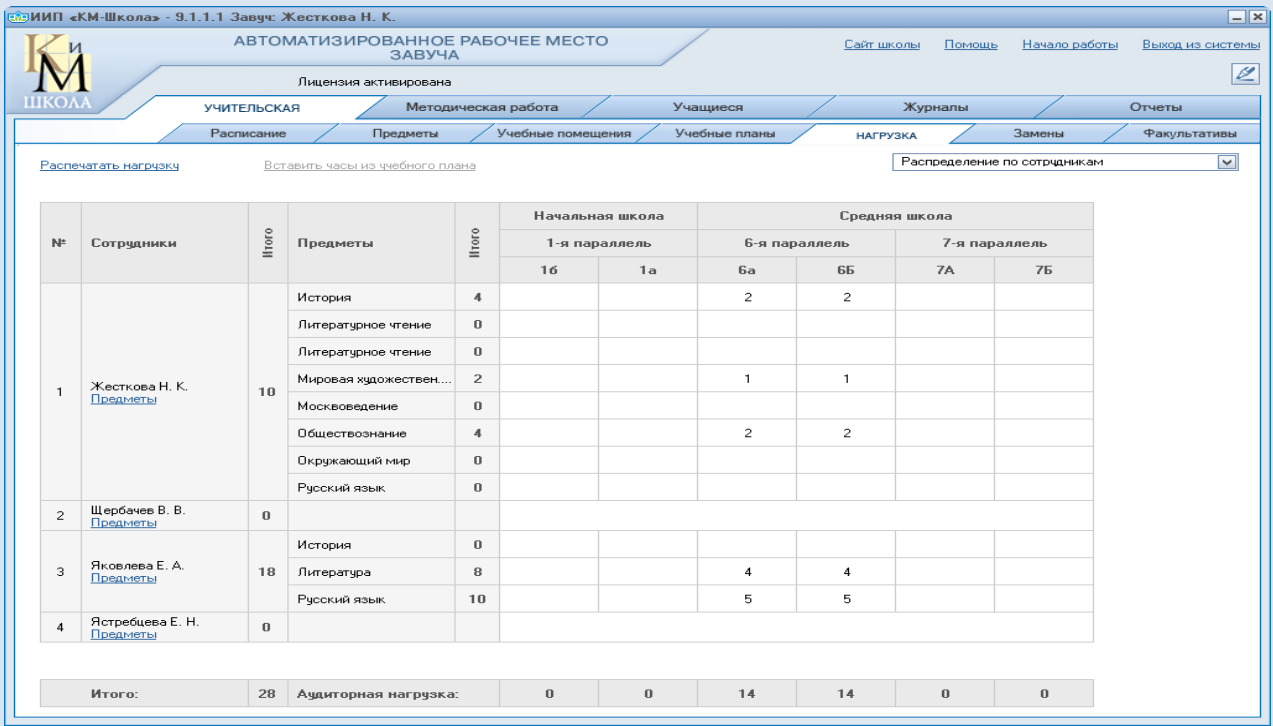

Выделяем фамилию учителя и активизируем ссылку «Вставить часы из учебного плана»

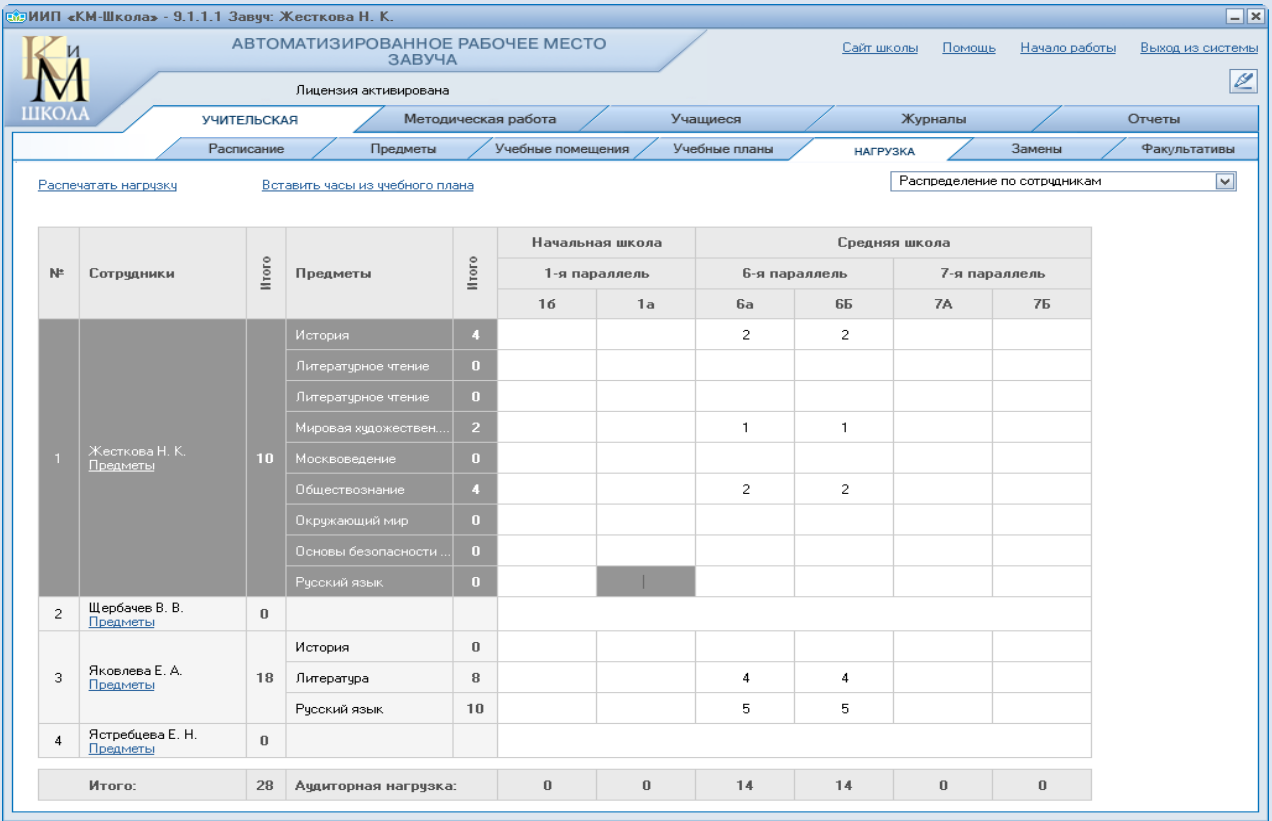

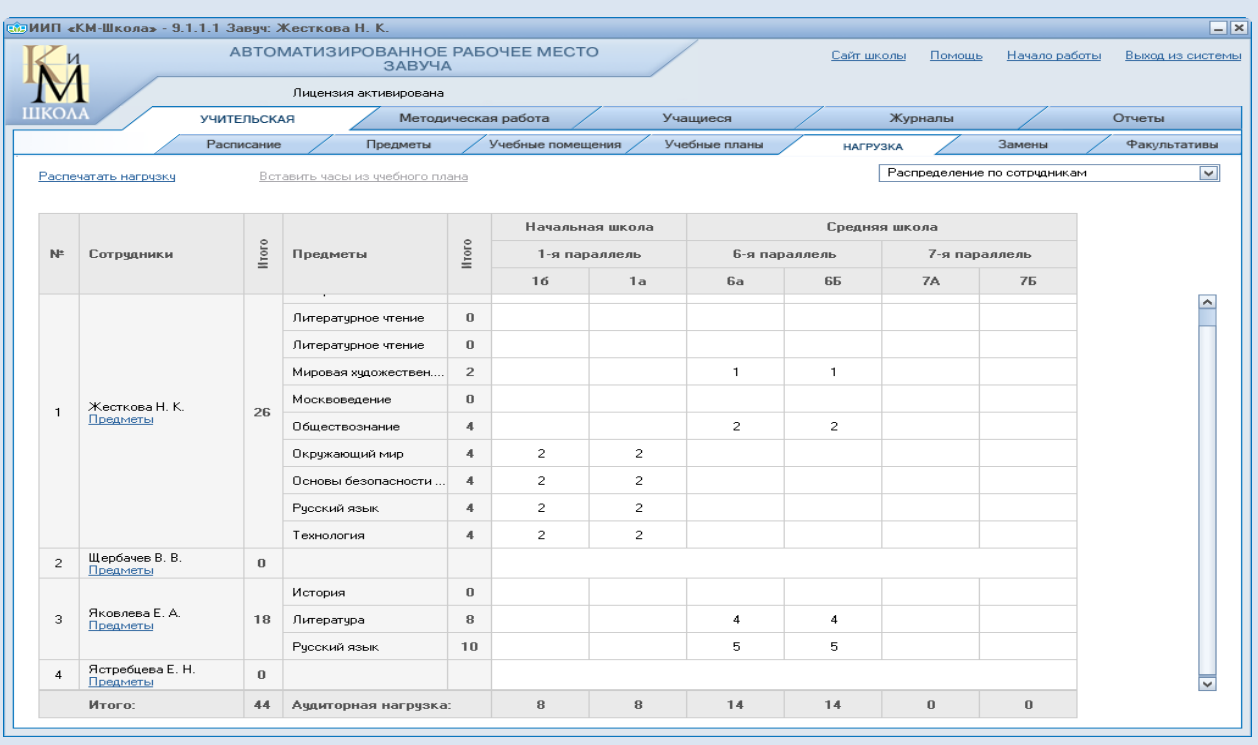

#### В столбце «1б» и «1а» отображаются часы из учебного плана

Назначаем учителю методические дни, для этого выбираем в выпадающем окне **«Методические дни»** и щелкаем левой кнопкой мыши по выбранному дню, при этом выделенные клетки окрашиваются в розовый цвет.

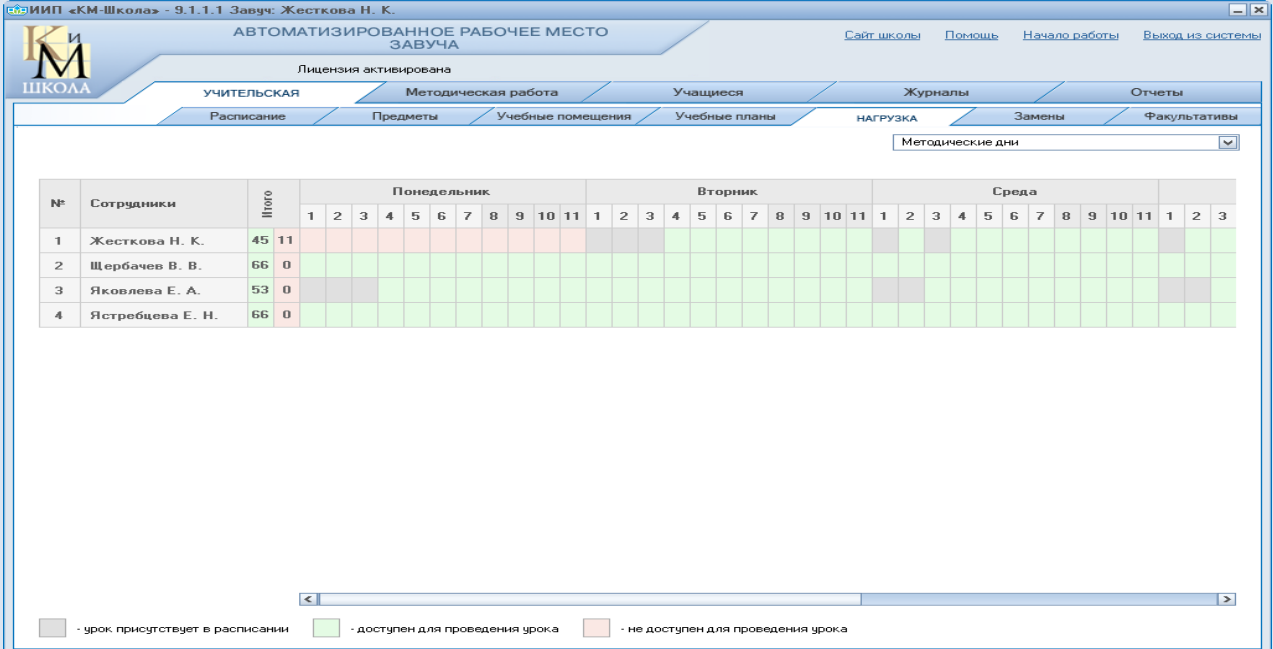

## **Привязка кабинетов.**

Выбираем в выпадающем окне «Предварительная привязка кабинетов» .

Щелкаем мышкой по ячейке окрашенной в желтый цвет и в появившемся окошке выбираем название кабинета.

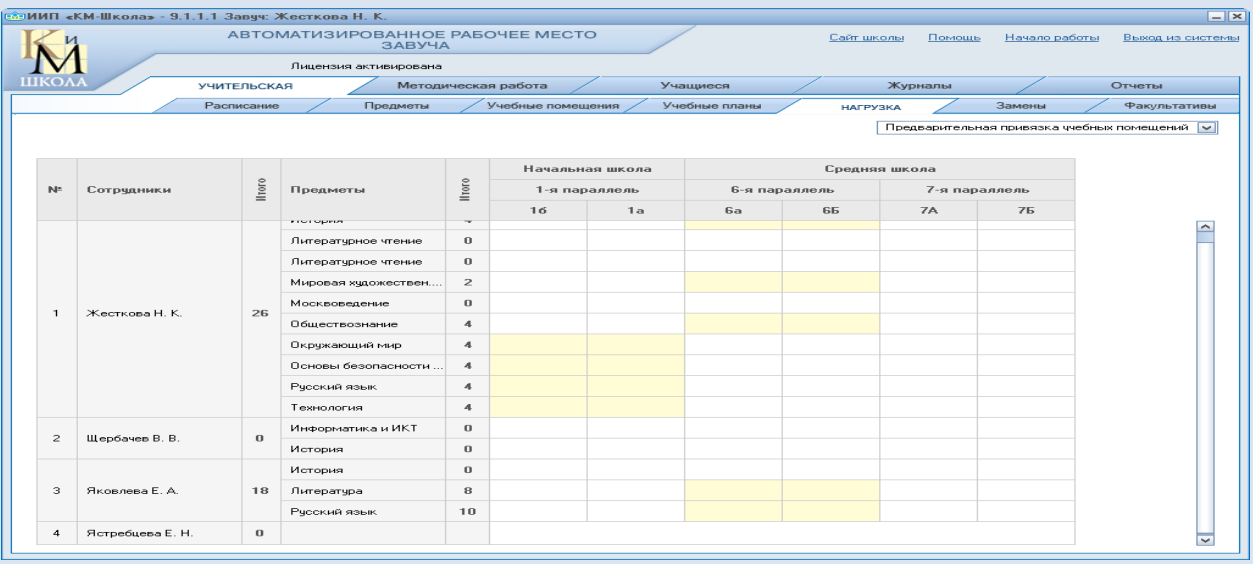

Из выпадающего списка выбирайте название кабинета

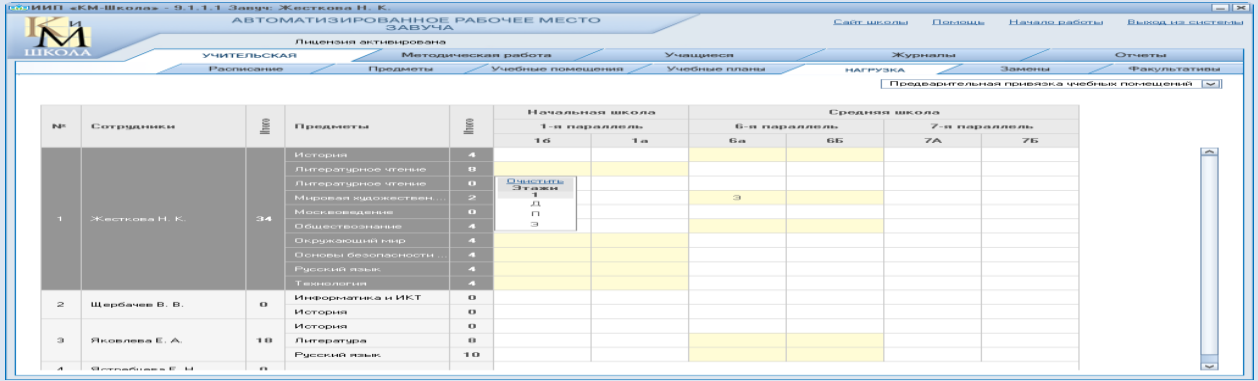

#### В желтых ячейках появились краткие названия кабинетов

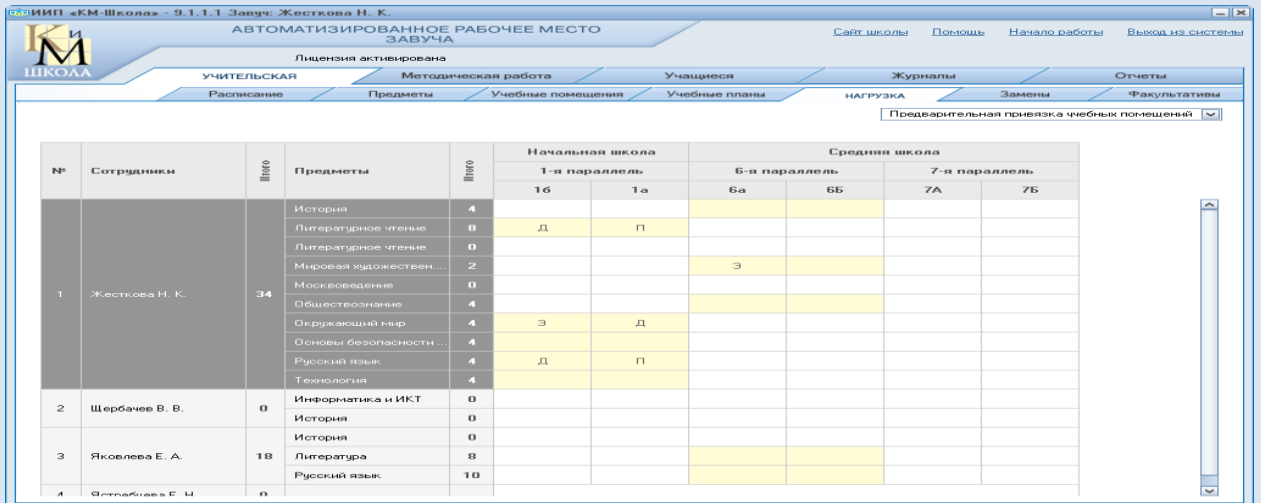

## **Парные уроки.**

Выбираем в выпадаюбщем окне «Парные уроки» и выделяем мышкой желтые ячекйки перед предметами котрые ходим объединить, при этом они окрашиваются в зеленый цвет.

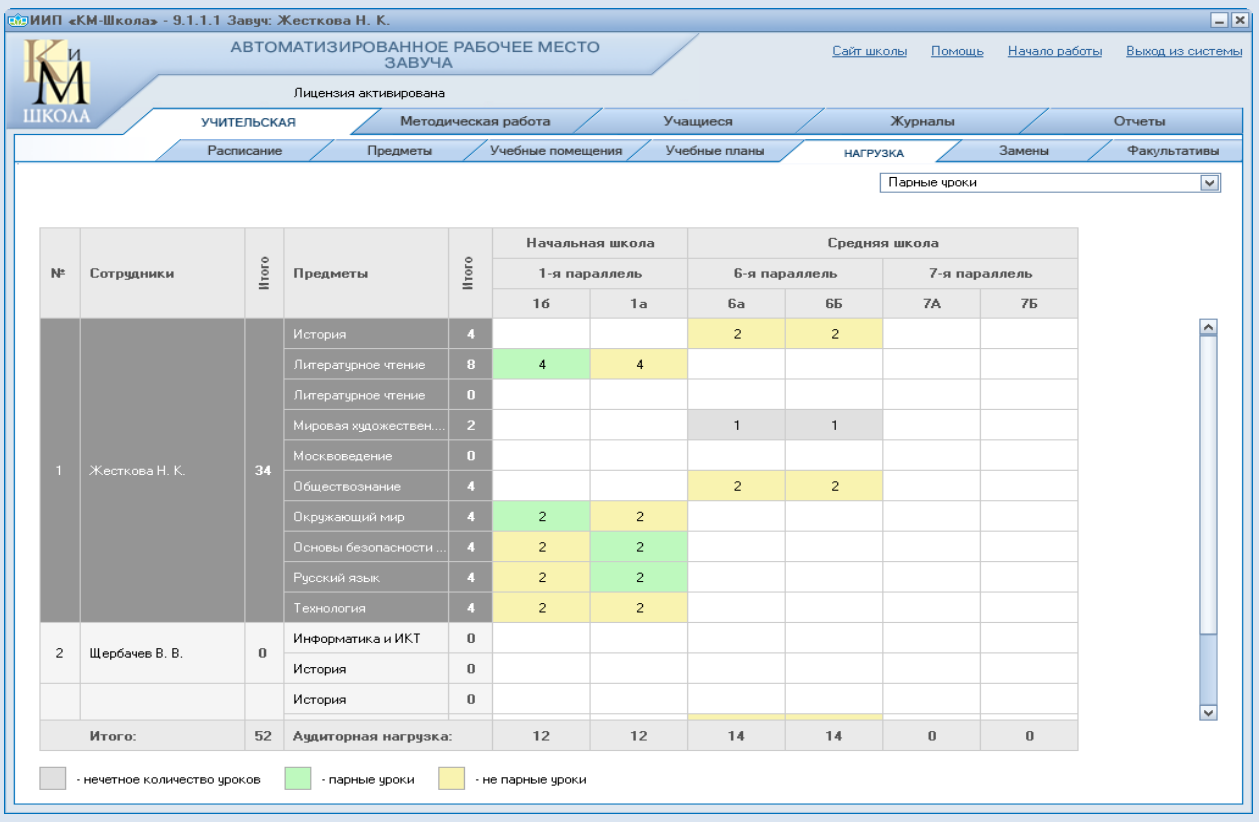

Окно «Смены классов» позволяет перевести класс в другую смену. Если при формировании структуры школу мы задали двухсменную работу.

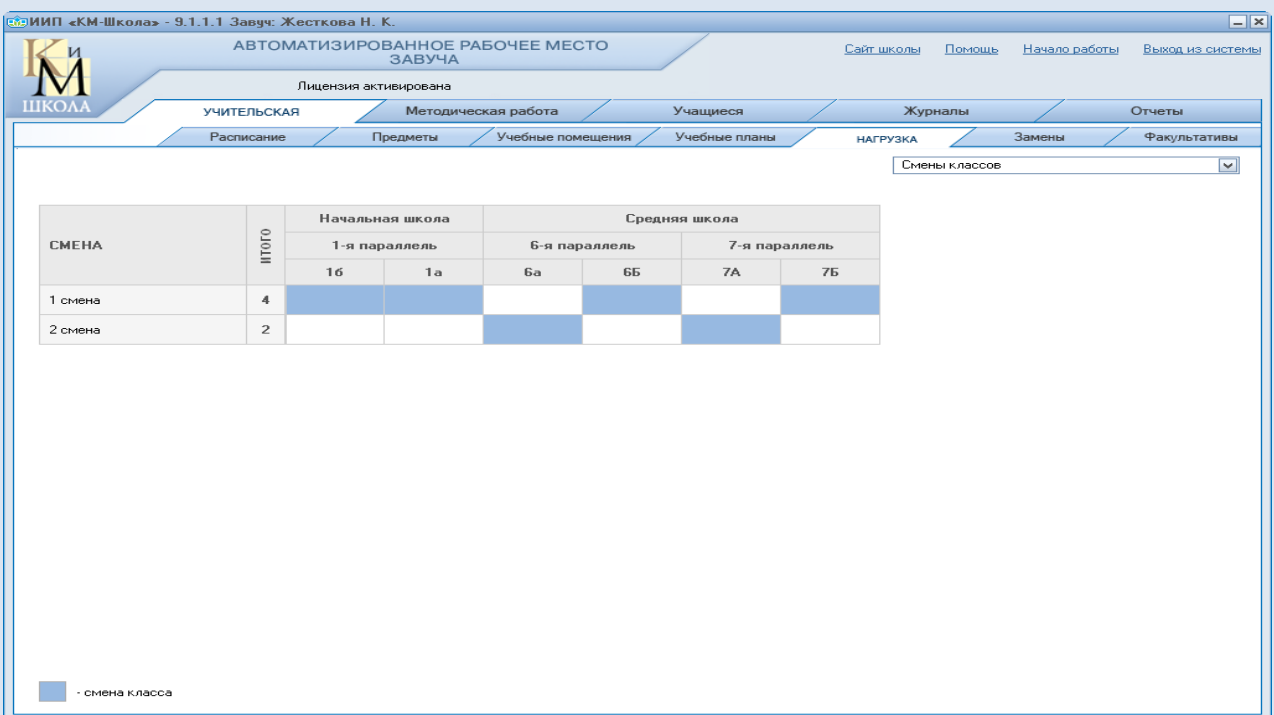

## **Расписание**

Данные для формирования раписания готовы. Существует два способа: автоматический и ручной.

Активизируйте ссылку «Автоматическое формирование».

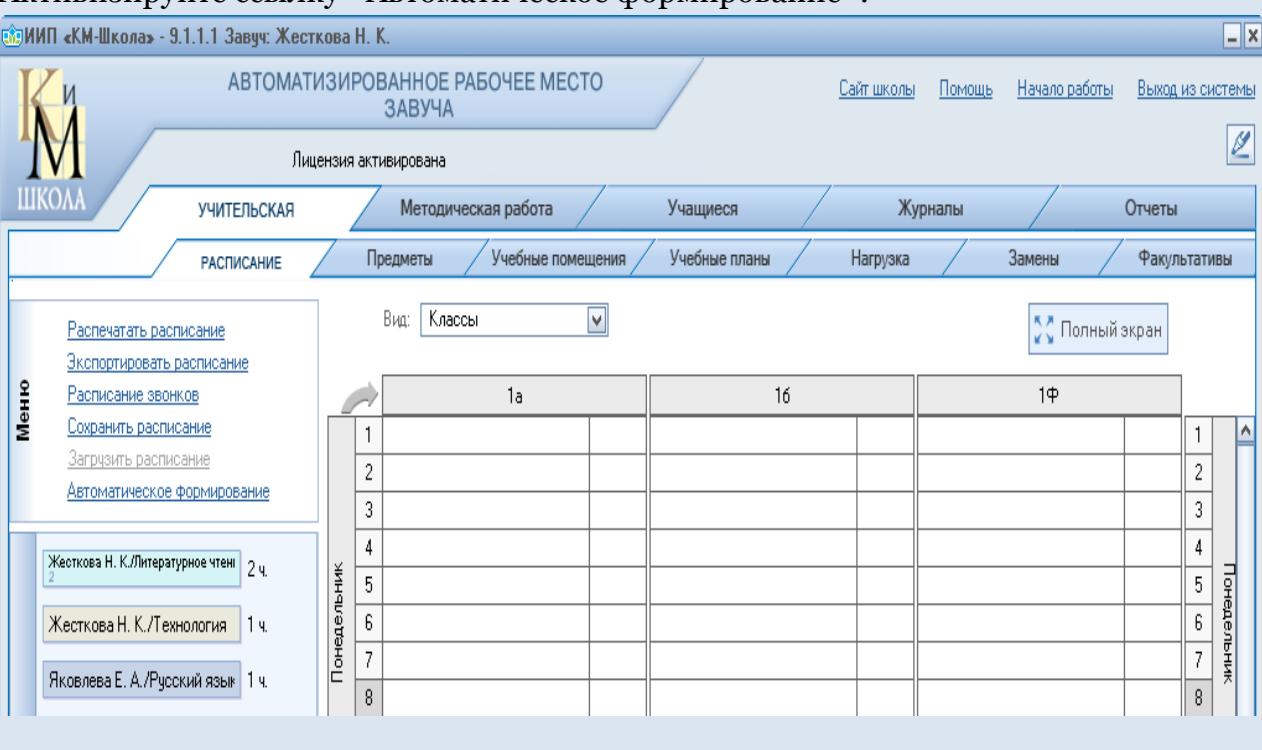

 $\boxed{\sqrt{x}}$ 

 $\boxed{\mathcal{L}}$ 

IВЫ

∣∧

Понедельник

Перед вами памятка о том, что необходимо сделать для того чтобы можно было автоматически загрузить расписание.

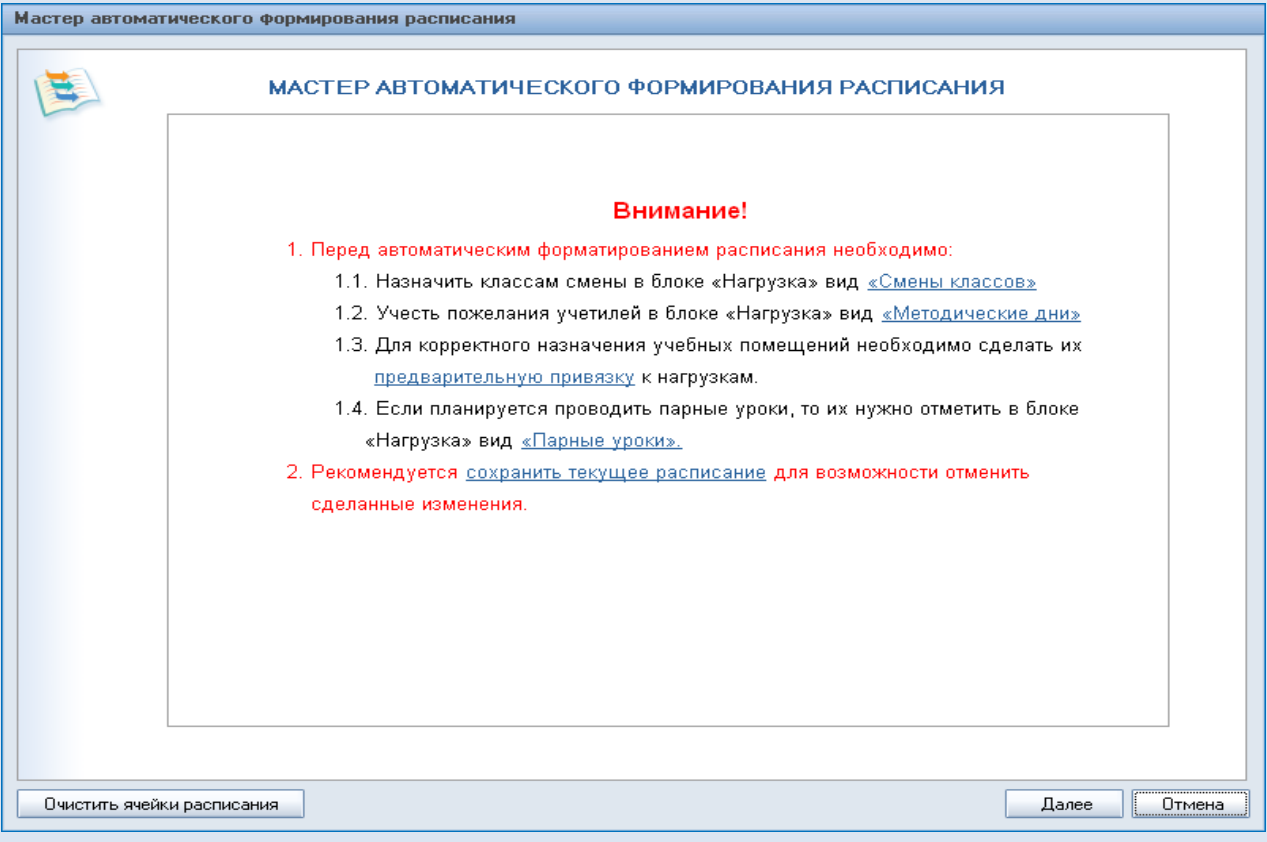

#### Расписание сформированное автоматически.

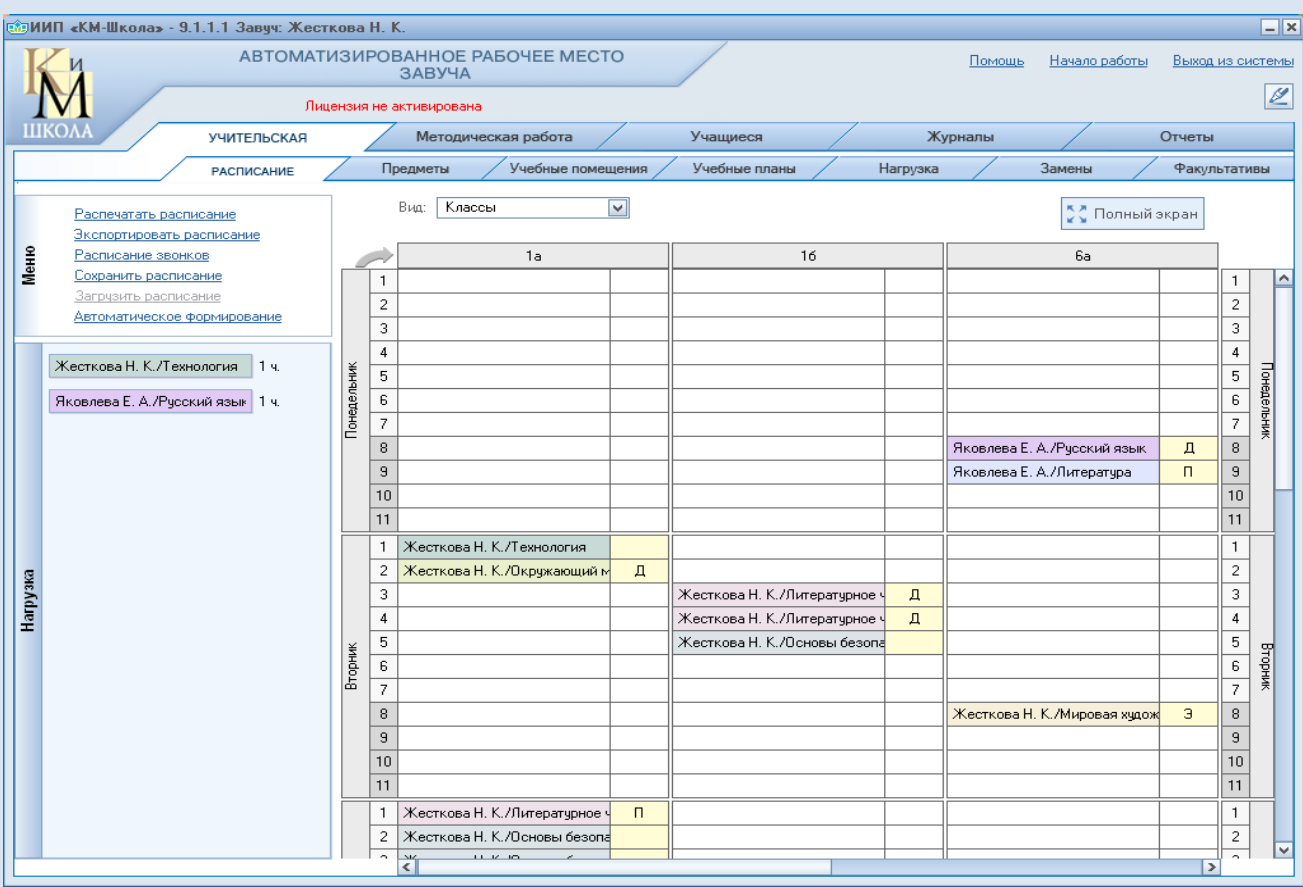

При желании создавать расписание вручную перетаскивайте фамилии учителей в нужные дни недели в таблице расписания, кликайте по желтой ячейке справо от фамилии и делайте привязку помещения.

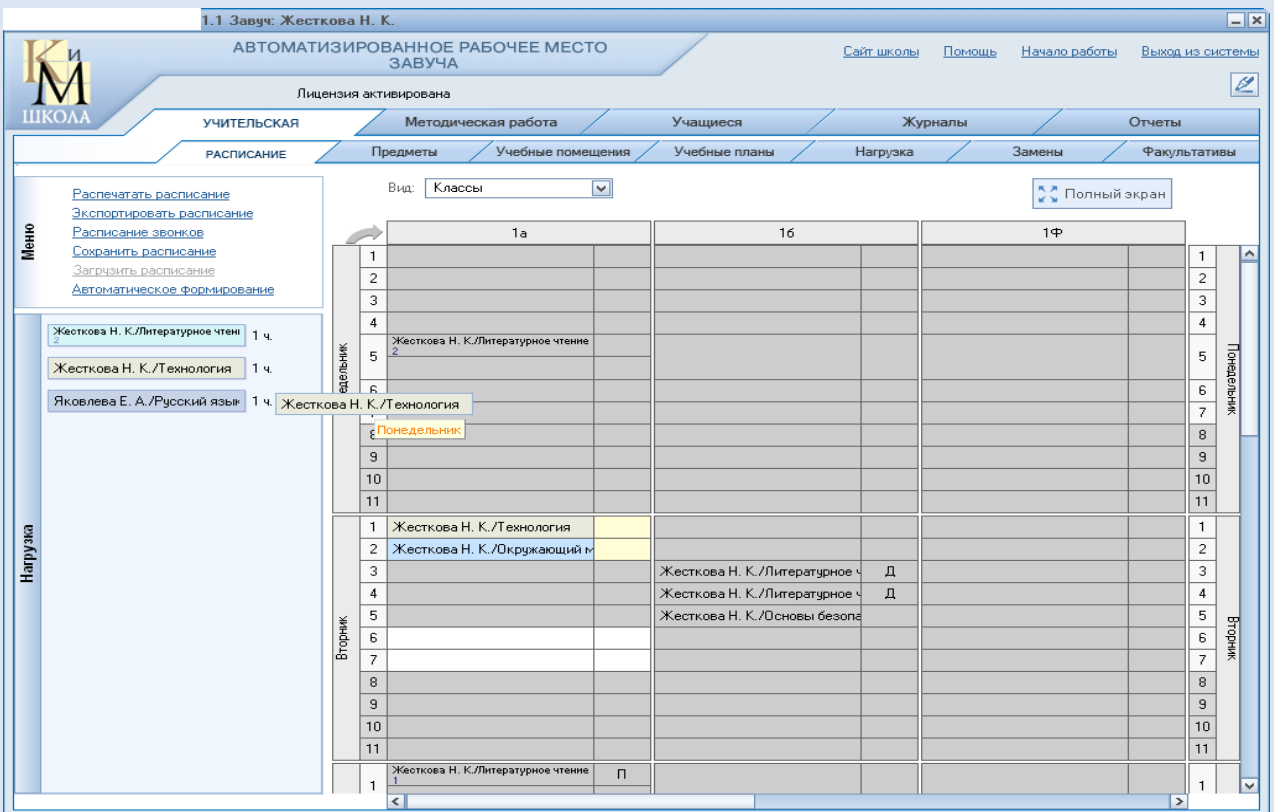